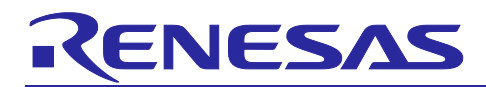

# **RZ/N2L Group**

**Application Note** 

R01AN6796EJ0110 Rev.1.10 Aug 7, 2023

RZ/N2L Industrial Network SOM Kit Application Note: EtherCAT CiA402 Slave Software

### Introduction

This document explains Sample Program setup procedures for EtherCAT<sup>®</sup> slave functionalities with the adapted EtherCAT Stack Code for Renesas RZ/N2L platform. This describes steps to confirm slave behavior and stack features using TwinCAT<sup>®</sup>Master Configuration tool.

### **Target Device**

RZ/N2L

### **Contents**

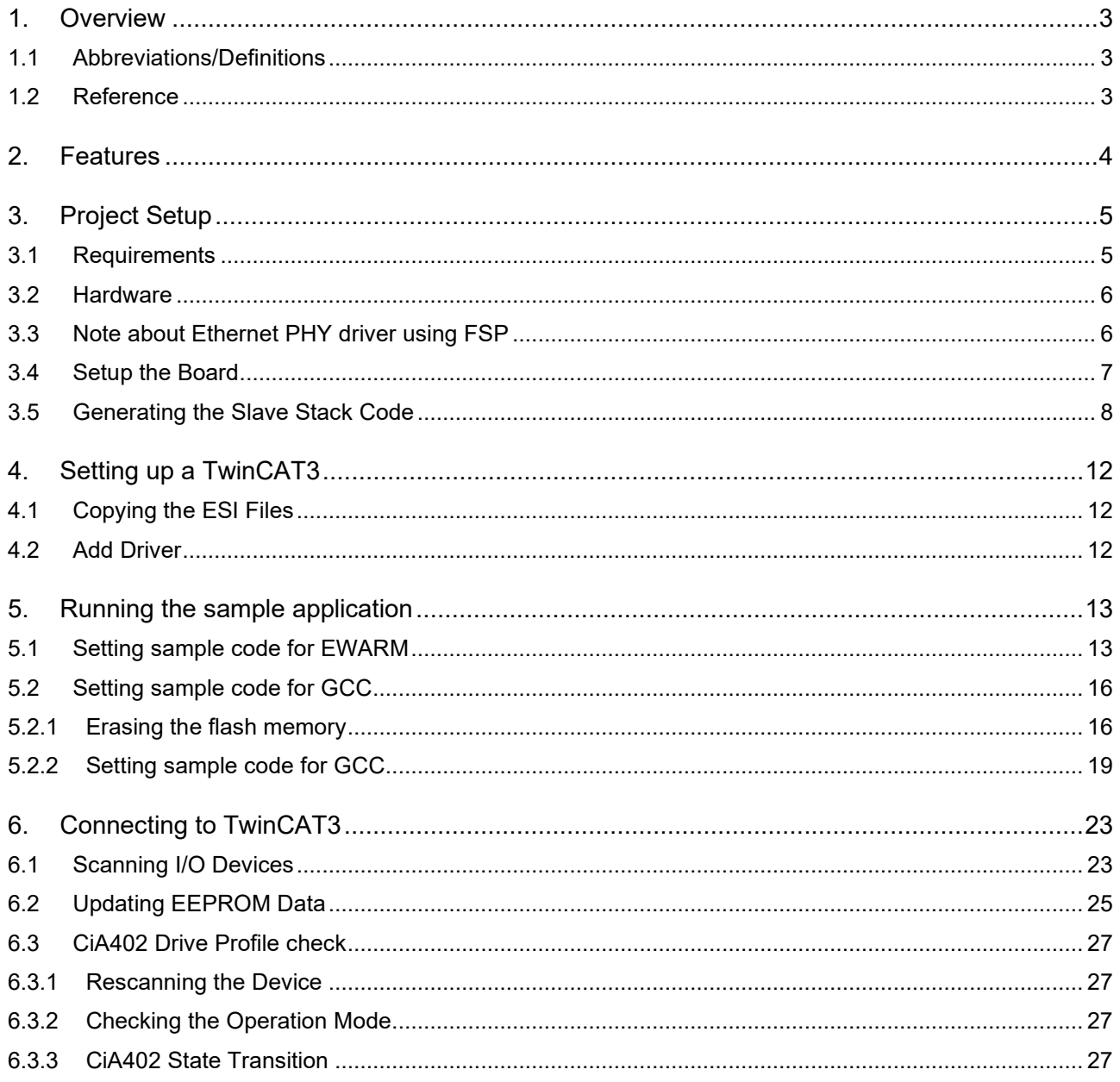

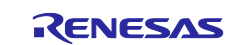

### RZ/N2L Group RZ/N2L Industrial Network SOM Kit Application Note: EtherCAT CiA402 Slave Software

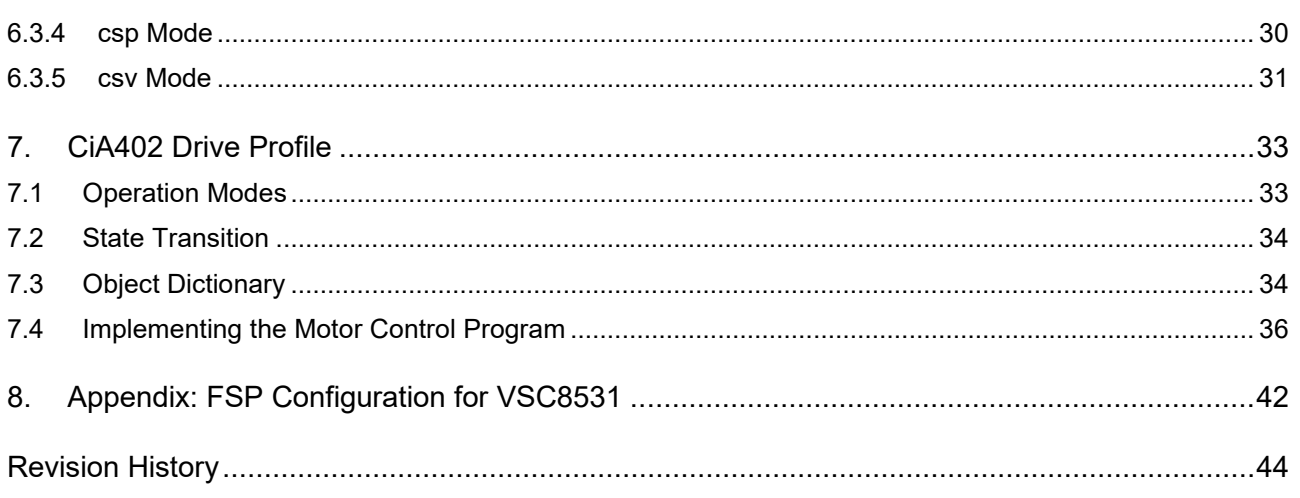

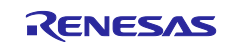

### <span id="page-2-0"></span>**1. Overview**

This document describes how to run EtherCAT on the RZ/N2L Group. Run the standalone variant using only one core.

EtherCAT[\(Ethernet](https://en.wikipedia.org/wiki/Ethernet) for Control [Automation](https://en.wikipedia.org/wiki/Automation) [Technology\)](https://en.wikipedia.org/wiki/Technology) is an Ethernet based [fieldbus](https://en.wikipedia.org/wiki/Fieldbus) system, developed by [Beckhoff](https://en.wikipedia.org/w/index.php?title=Beckhoff&action=edit&redlink=1) Automation. Development of EtherCAT was to apply Ethernet for automation applications (e.g., for motion control, I/O, sensors) requiring short data update times with low communication [jitter](https://en.wikipedia.org/wiki/Jitter) and reduced hardware costs.

Tool to generate EtherCAT Slave Stack Code (SSC Tool) is available to the ETG members free of charge. This can be downloaded from the ETG website. SSC tool can be used to generate customized stack, device description files (ESI) and individual source code documentation to suit the developer's own needs.

This document describes the procedure for testing the EtherCAT slave function using EtherCAT stack code compatible with the Renesas RZ/N2L platform. Scope of the documentation is limited to explaining how to use the SSC tool for EtherCAT slave stack code generation and testing its behavior against TwinCAT masters and test applications.

### <span id="page-2-1"></span>**1.1 Abbreviations/Definitions**

#### **Table 1. Abbreviations/Definitions**

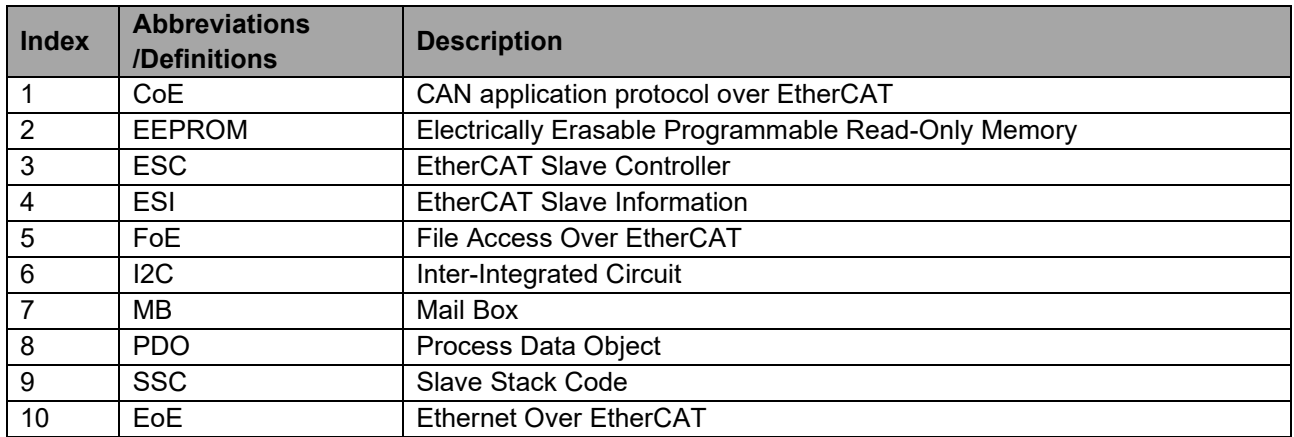

### <span id="page-2-2"></span>**1.2 Reference**

Technical information about EtherCAT is available via ETG member site, and information about RZ/N2L is available via Renesas.

#### **Table 2. Technical Inputs**

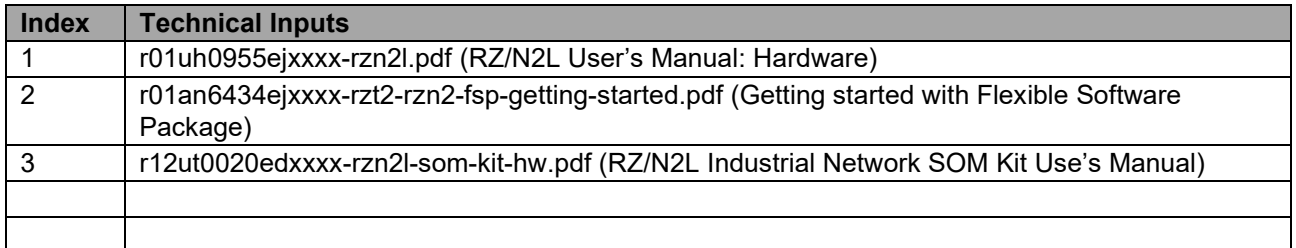

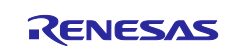

### <span id="page-3-0"></span>**2. Features**

EtherCAT slave stack code generated by SSC Tool provides the functionality of EtherCAT slave controller.

Includes the following features :

- ESM (EtherCAT State Machine)
- **Mailbox protocols:** 
	- CoE (CAN application protocol over EtherCAT)
- Synchronization Modes:
	- Free Run
	- Sync Manager Synchronization
	- DC Synchronization
- CiA402 Drive Profile:
	- csp Mode
	- csv Mode

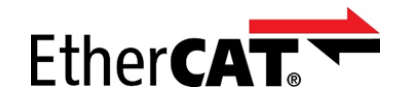

EtherCAT is a registered trademark and patented technology, licensed by Beckhoff Automation GmbH, Germany.

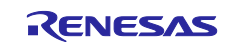

### <span id="page-4-0"></span>**3. Project Setup**

### <span id="page-4-1"></span>**3.1 Requirements**

#### **Table 3. Requirements**

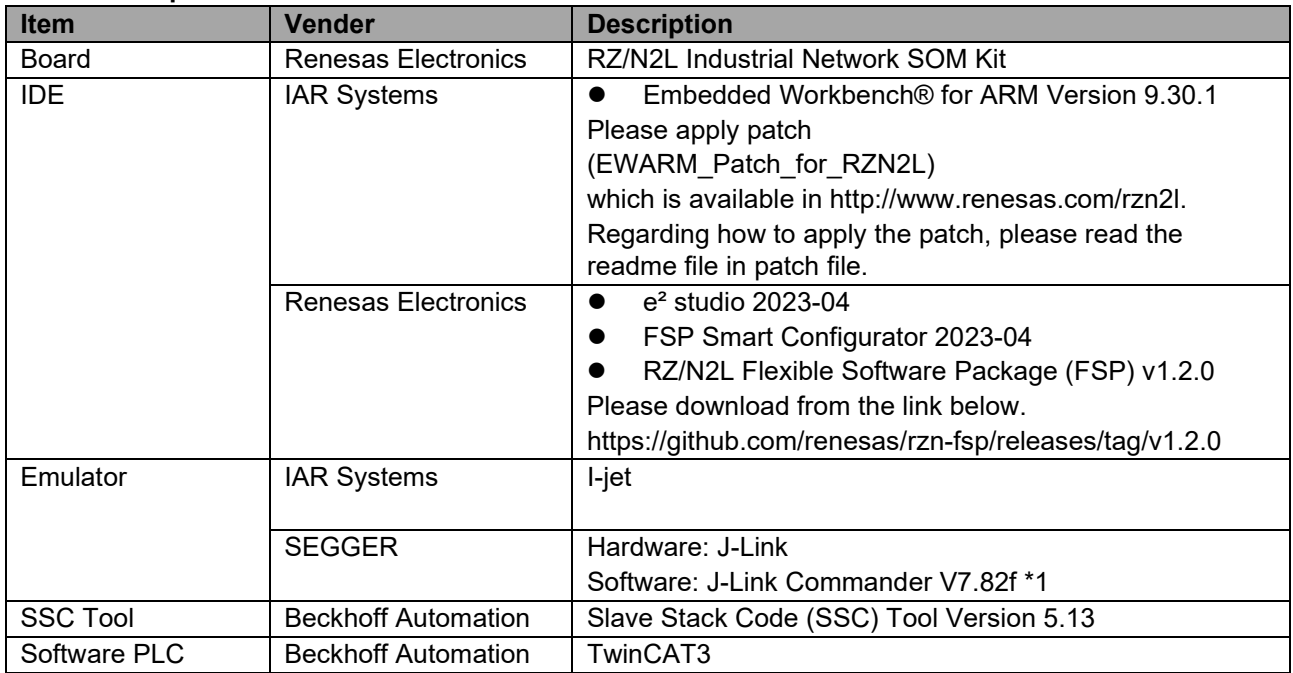

\*1: J-Link Commander is used for erasing flash memory.

J-Link Commander is included in "J-Link Software and Documentation Pack" on the following site. <https://www.segger.com/downloads/jlink/>

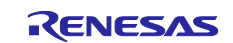

### <span id="page-5-0"></span>**3.2 Hardware**

This document describes the major hardware. Refer to RZ/N2L Industrial Network SOM Kit user's manual and schematic for more board details.

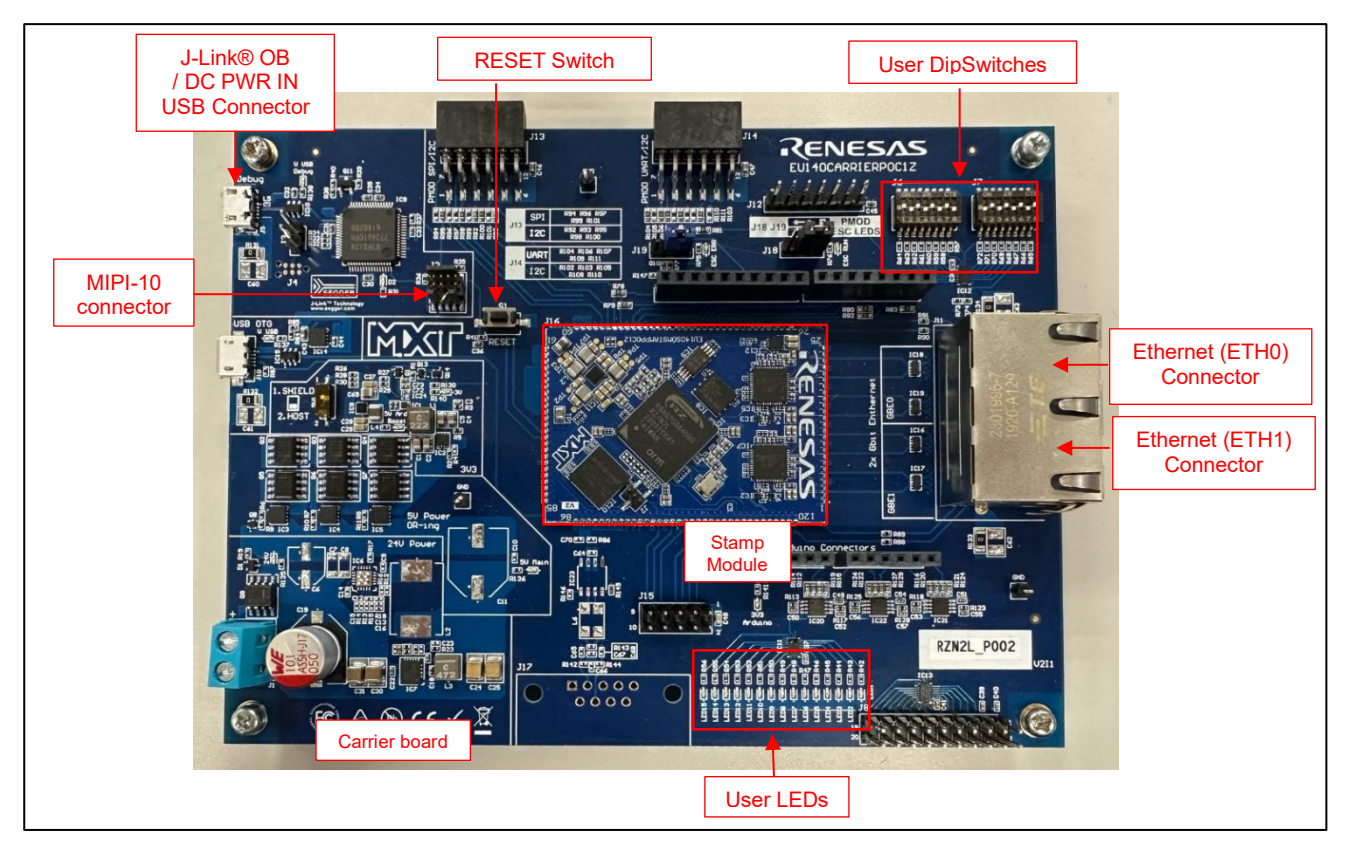

**Figure 3-1 RZ/N2L Industrial Network SOM Kit**

### <span id="page-5-1"></span>**3.3 Note about Ethernet PHY driver using FSP**

This SOM Kit has VSC8531 that is not compatible with FSP as PHY chip. Therefore, we have modified the PHY driver for VSC8531. For details, see "Appendix: FSP Configuration for VSC8531".

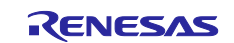

### <span id="page-6-0"></span>**3.4 Setup the Board**

Setting the board for running sample program is shown below.

1. Connect the I-jet to J2 or the USB cable to J5 for J-link OB on Carrier board.

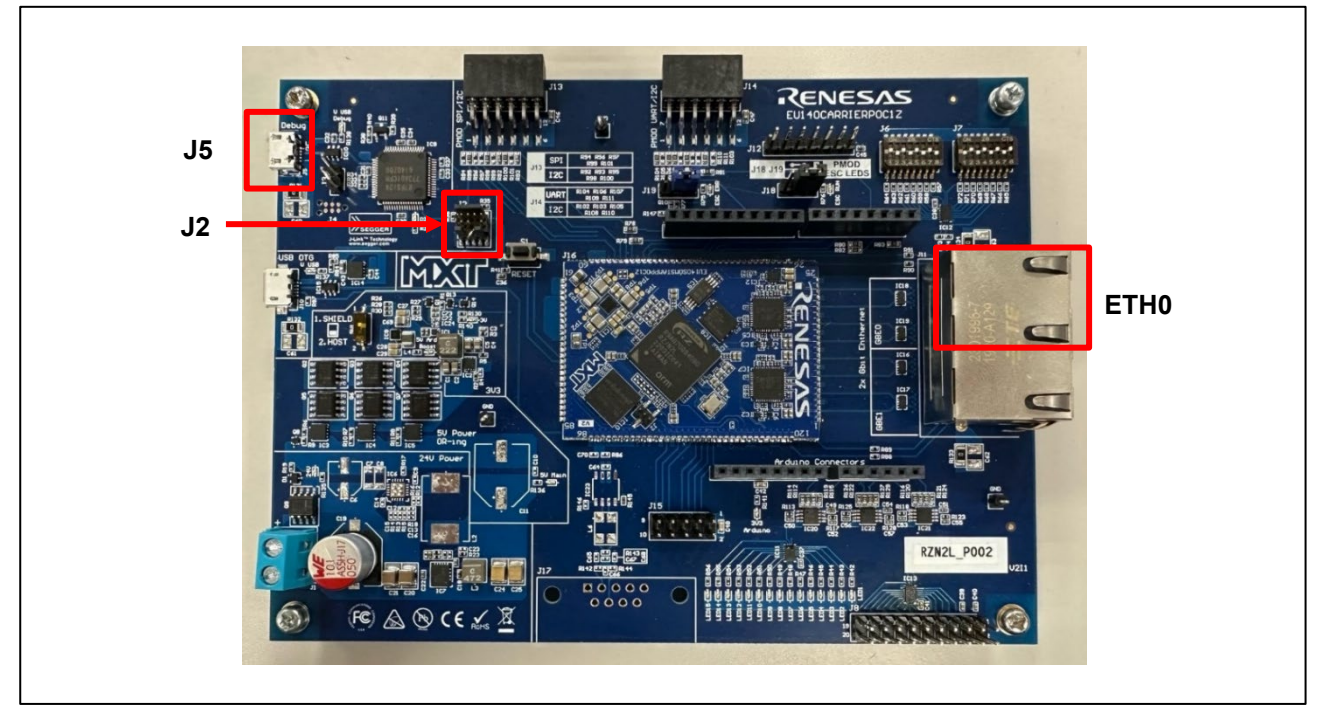

**Figure 3-2 Setup the SOM Kit**

- 2. Power is supplied by connecting USB Micro-B cable to the USB connector "J5) of the Carrier board.
- 3. Connect Ethernet Cable to the Ethernet Connector "ETH0".

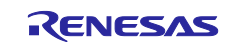

### <span id="page-7-0"></span>**3.5 Generating the Slave Stack Code**

SSC Tool is used for generating the slave stack code. Note). Replace the folder name in the following description according to the tool to be used.

1. Start the SSC Tool from the Window Start menu.

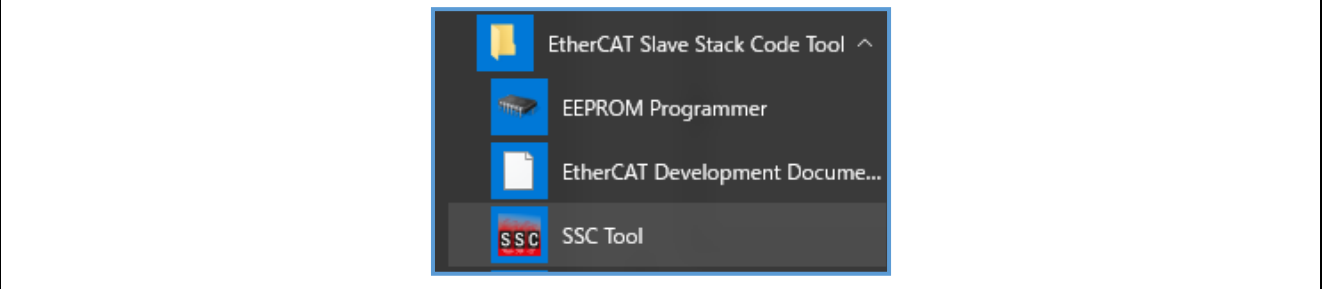

#### 2. Select File > Open.

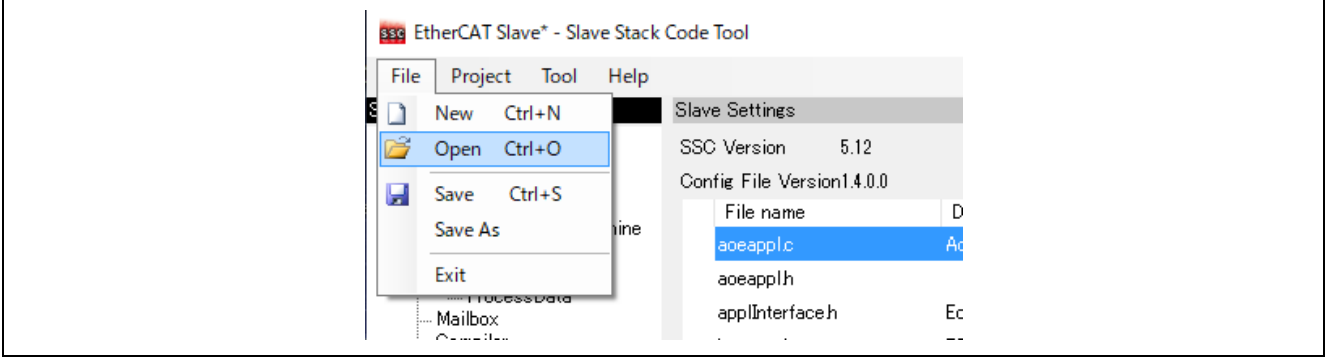

#### 1. Select the following file,

### *"common\ecat\_CiA402\SSCconfig\ RZN2 EtherCAT CiA402.esp"*

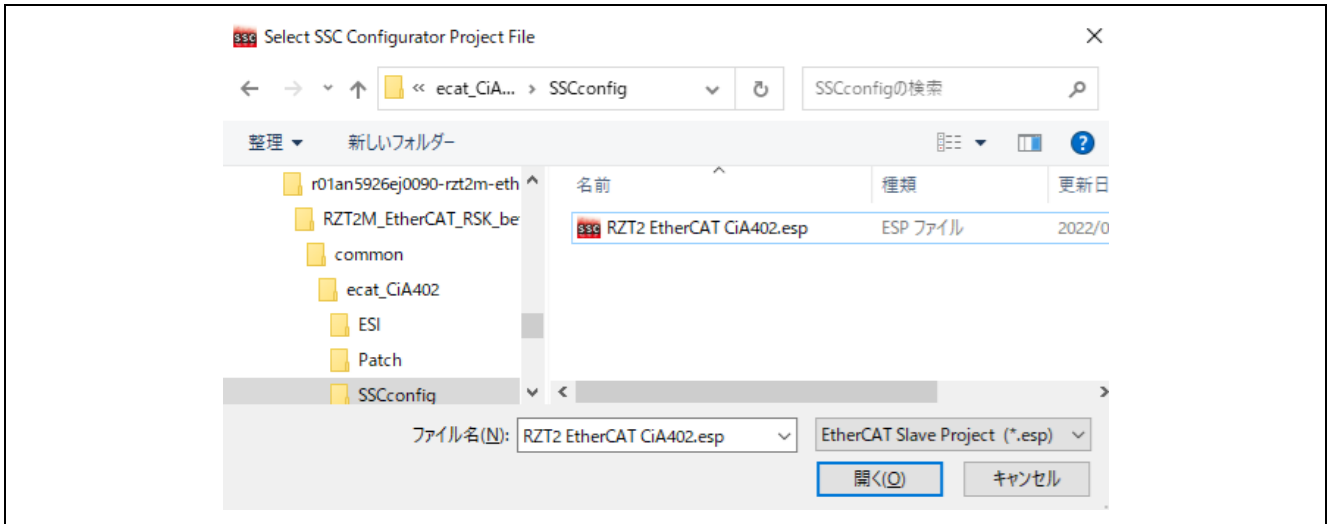

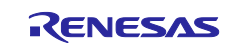

2. After clicking the [OK] button, the following window opens.

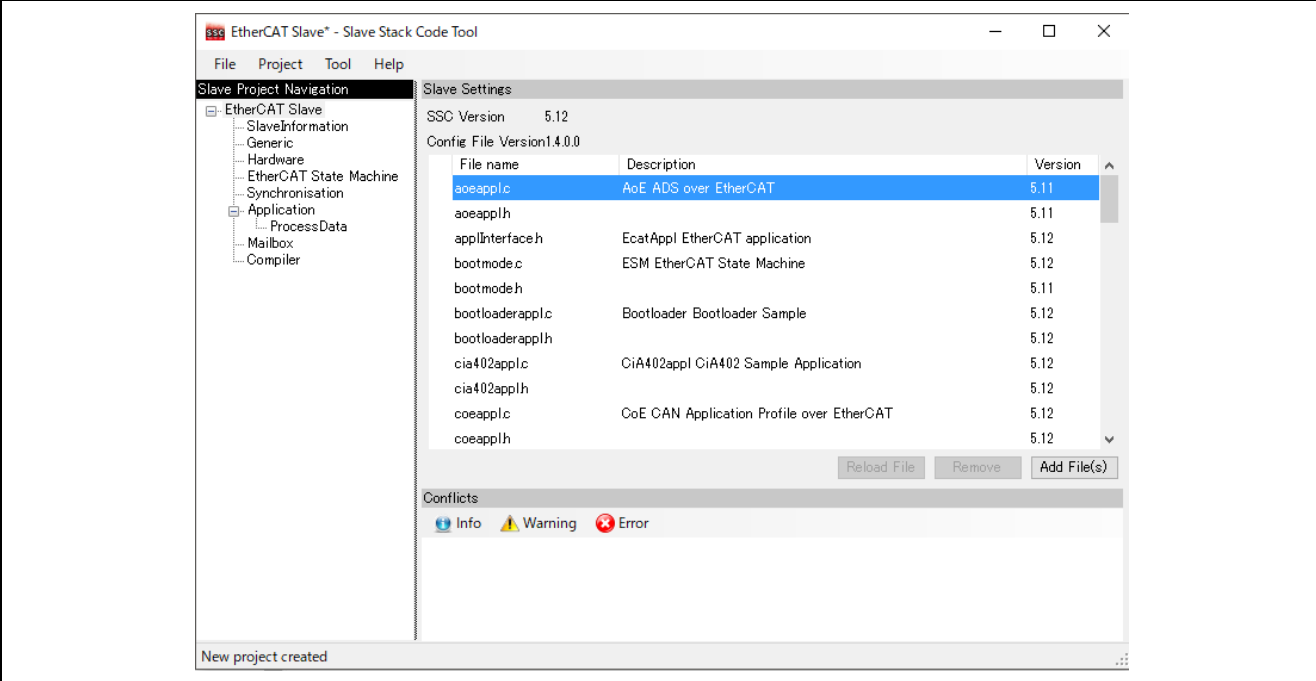

3. Select Project > Create new Slave Files.

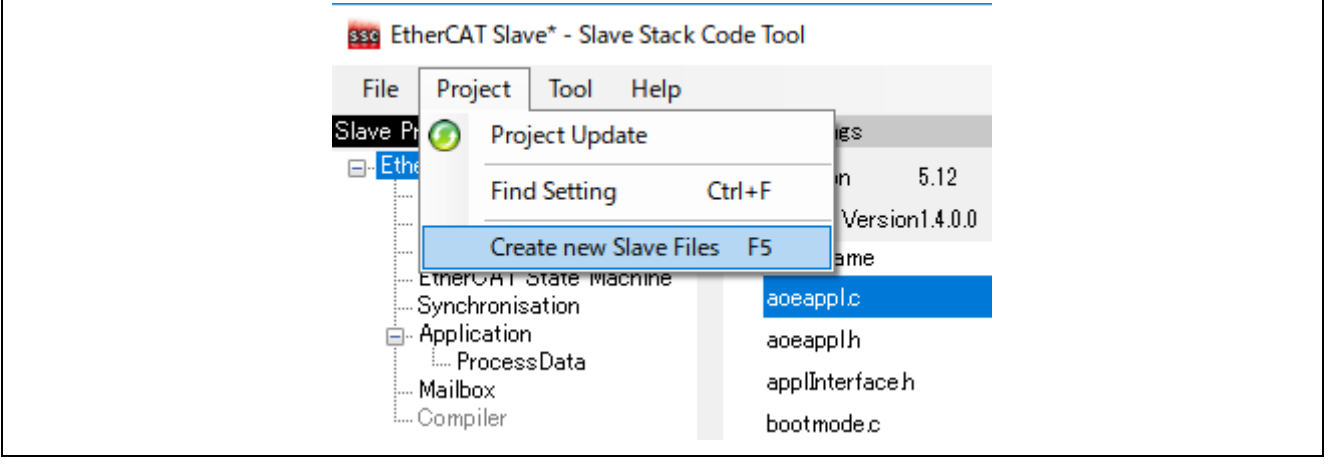

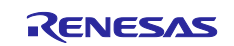

4. Click the [Start] button to start creating the EtherCAT Slave Stack Code.

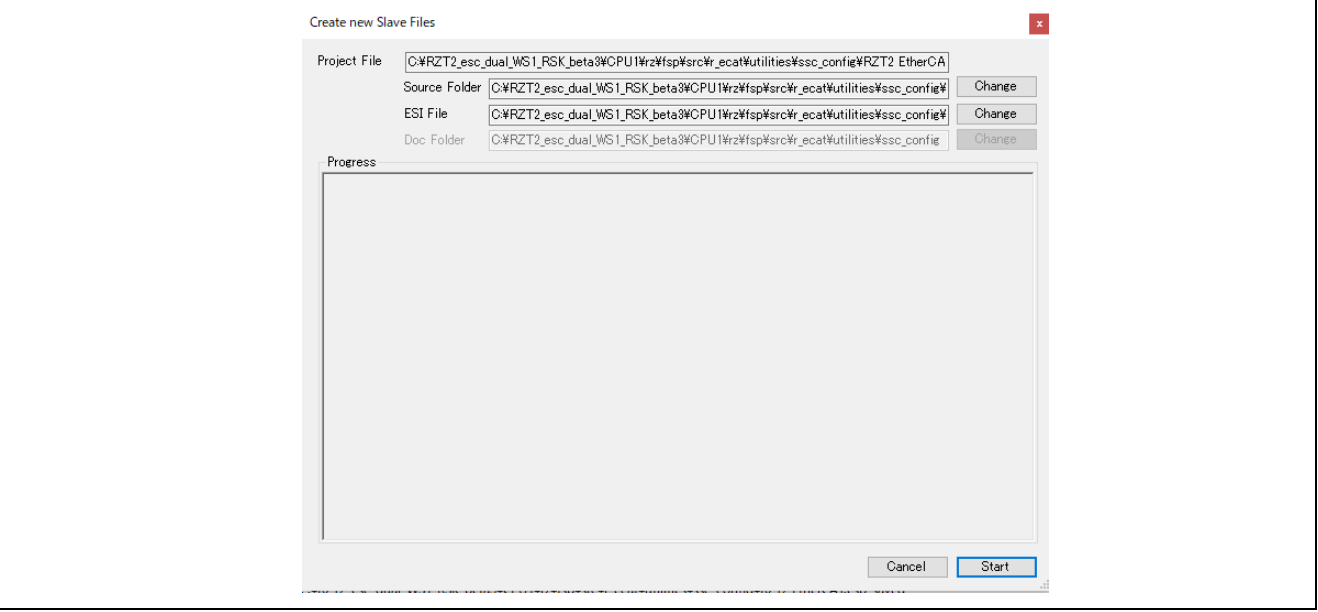

5. When a message "New file created successfully" appears, the creation processing is completed, and the source files are located in the following folder. *"common\ecat\_CiA402\SSCconfig\Src"*

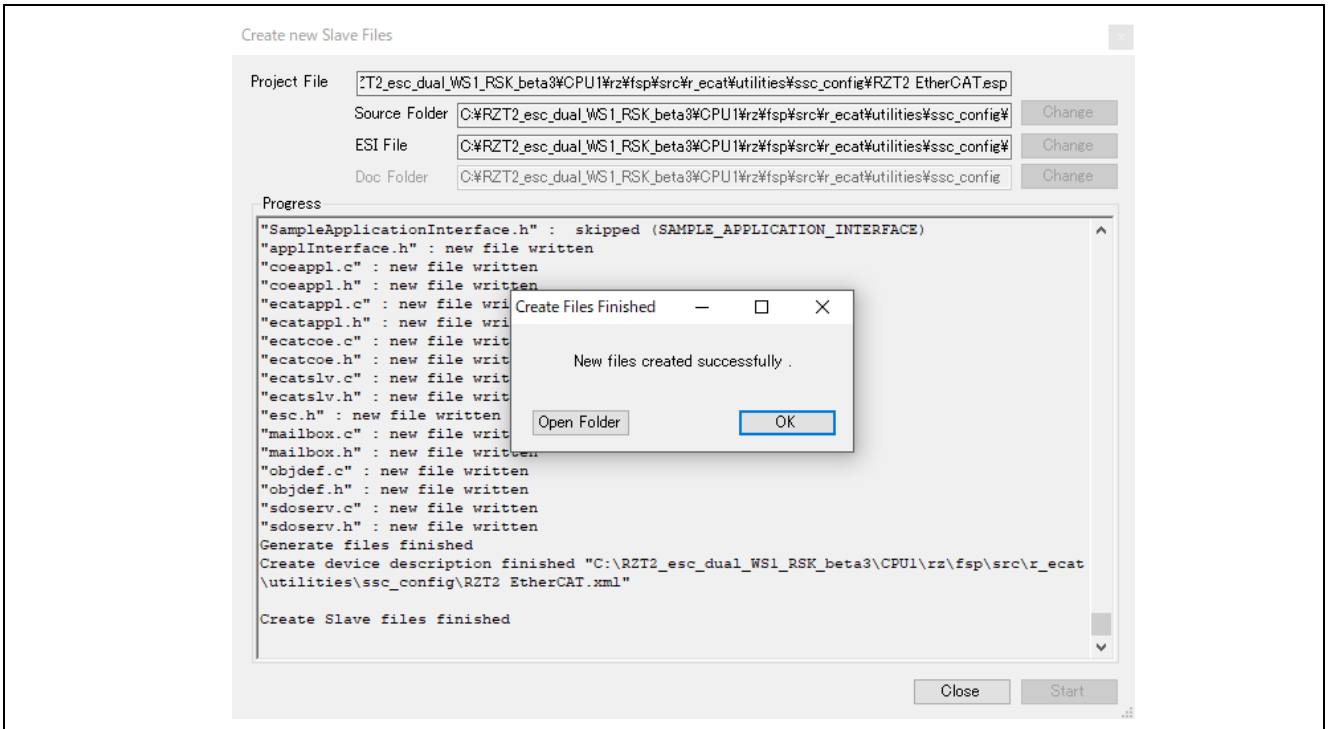

Note), If an error occurs during generation, uncheck "Create device description" in [Tool]-> [Option]-> [Create Files] of the SSC tool.

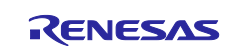

6. Right-click on the apply\_patch.bat file and select [Run as an administrator]  $\rightarrow$  [Yes] The patch file contains modifications to make the SSC source file suitable for the RZ/N2L.

[ewarm] *"common\ecat\_CiA402\Patch\apply\_patch\_ewarm.bat"*

[e2studio]

*"common\ecat\_CiA402\Patch\apply\_patch\_e2studio.bat"*

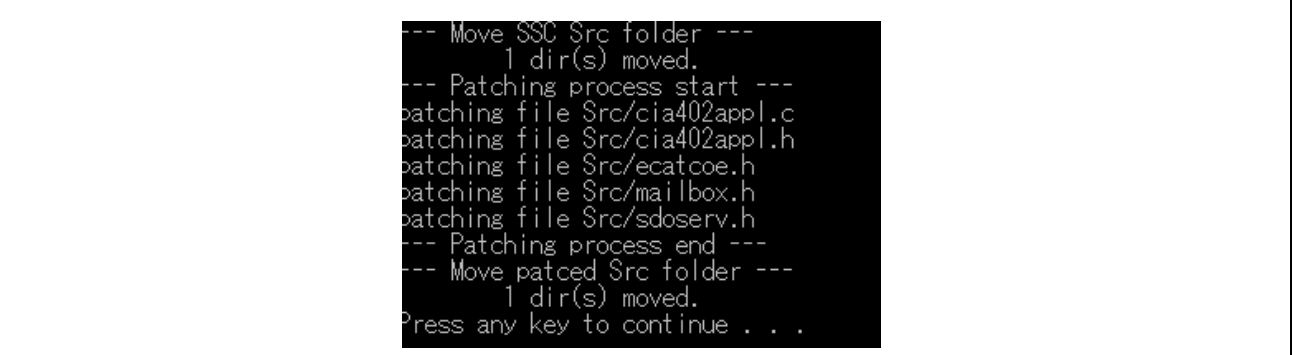

After execution of the patch, the modified source file is stored in the following folder.

[ewarm]

*"project\rzn2l\_som\ecat\_CiA402\ewarm\src\ethercat\ beckhoff"*

[e2studio] *"project\rzn2l\_som\ecat\_CiA402\e2studio\src\ethercat\ beckhoff"*

Note) If the patch command is not installed on your PC, you will need to install ver. 2.5.9 or a later version of GNU patch.

If it is already installed, skip this step.

Download the patch command (currently ver. 2.5.9) from the following Web page and store "patch.exe" in a folder on a path that makes the file executable from the command prompt. <http://gnuwin32.sourceforge.net/packages/patch.htm>

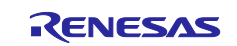

### <span id="page-11-0"></span>**4. Setting up a TwinCAT3**

### <span id="page-11-1"></span>**4.1 Copying the ESI Files**

Before starting TwinCAT, copy the ESI files that are included in the release folder to TwinCAT destination "\TwinCAT\3.x\Config\IO\EtherCAT"

ESI file for current release available at,

"*common\ecat\_CiA402\ESI\ Renesas EtherCAT RZN2 CiA402.xml*"

### <span id="page-11-2"></span>**4.2 Add Driver**

Add the Ether driver for TwinCAT. (First time only)

From the start menu, select [TwinCAT3]  $\rightarrow$  [Show Realtime Ethernet Compatible Devise].

Select the connected Ether port from the communication ports and install it.

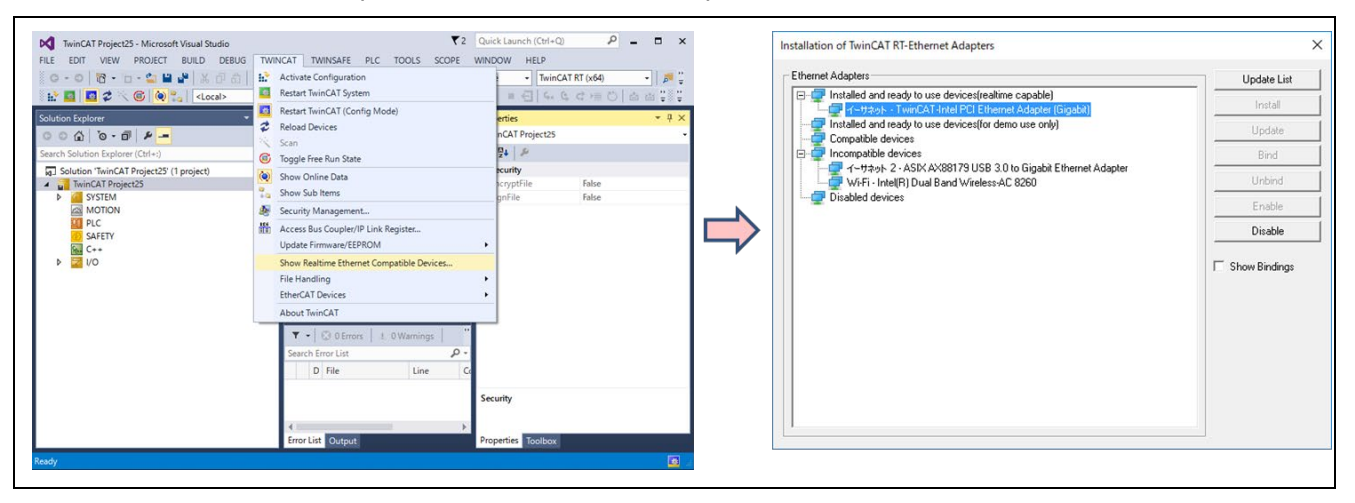

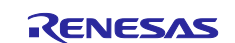

### <span id="page-12-0"></span>**5. Running the sample application**

#### <span id="page-12-1"></span>**5.1 Setting sample code for EWARM**

Build the sample code and load it into RAM using IAR Embedded Workbench.

Note). Please install FSP Smart Configurator in advance.

Refer to the latest getting started guide.( R01an6434ejxxxx-rzt2-rzn2.pdf) Replace the project name in the figure with the project name of this sample project.

#### 1. Open the sample project. **"project\rzn2l\_som\ ecat\_CiA402\ewarm \RZN2L\_SOM\_ESC\_CiA402.eww"**

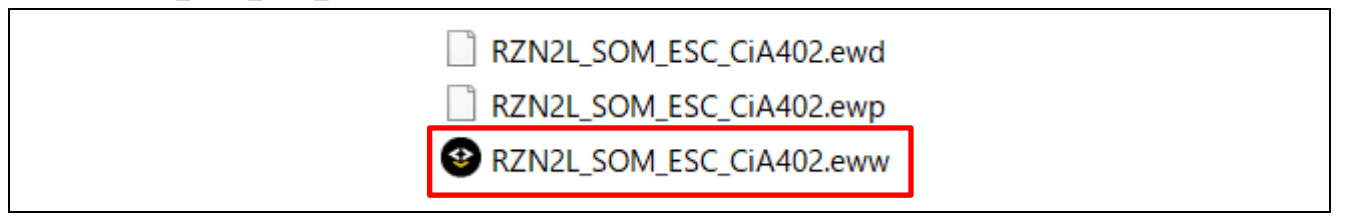

#### 2. Open the "RZ Smart Configurator"

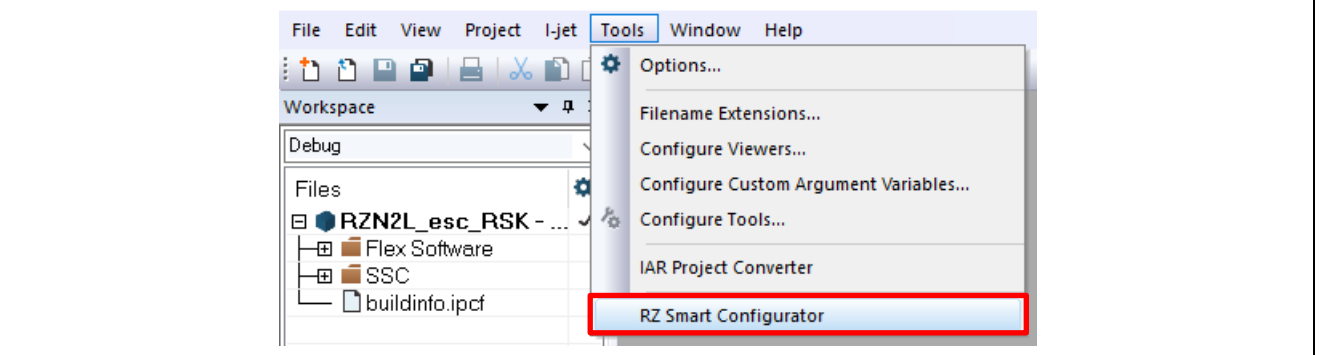

#### 3. Generate the code with "Generate Project Content".

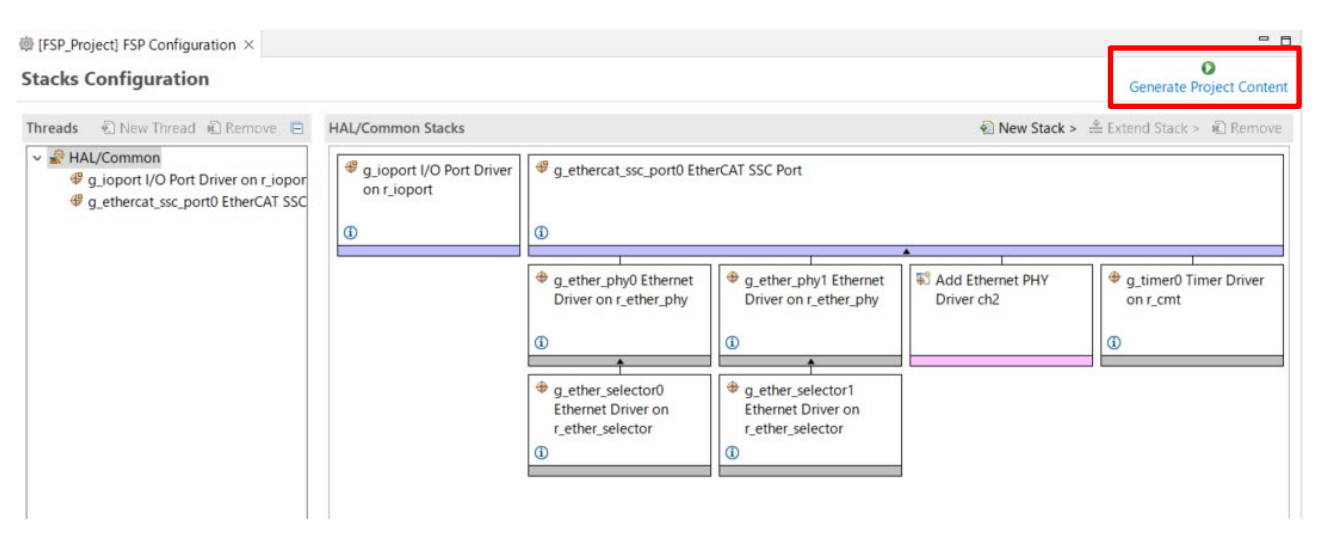

4. Select the "Rebuild All" item from the "Project" menu to rebuild the project.

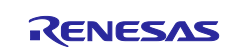

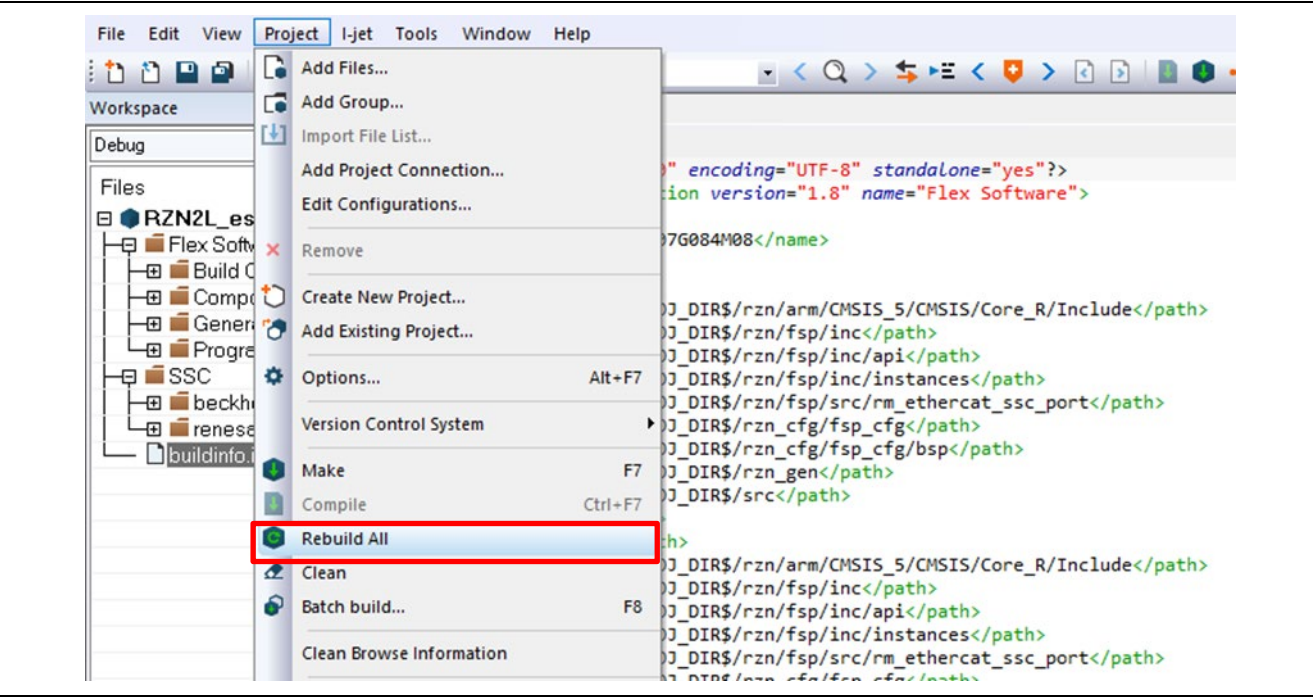

- 5. Press the "RESET" switch of the RZ/N2L Industrial Network SOM Kit.
- 6. After connecting the board and I-jet, click the Download and Debug button on the Project toolbar.

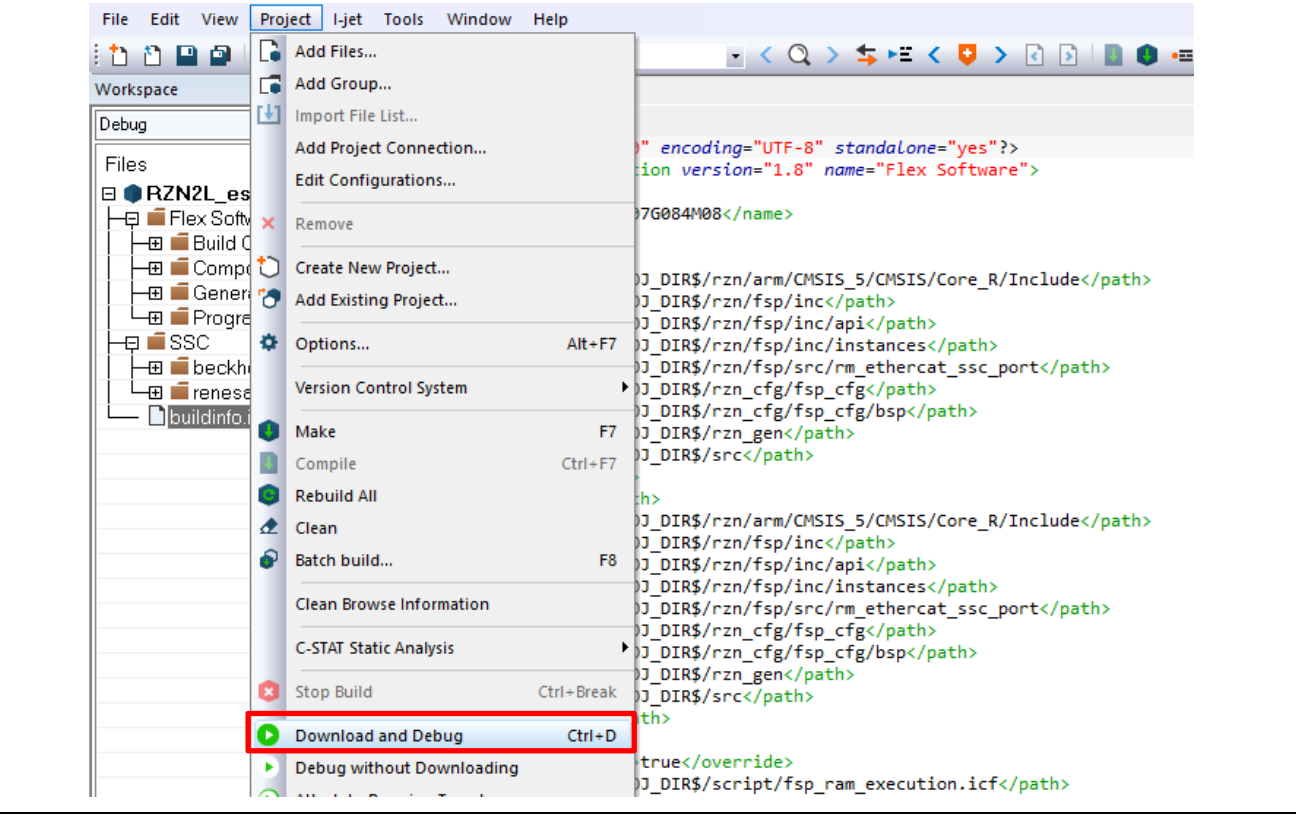

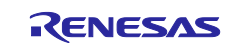

7. Press the "Resume" button for the project. Program will run.

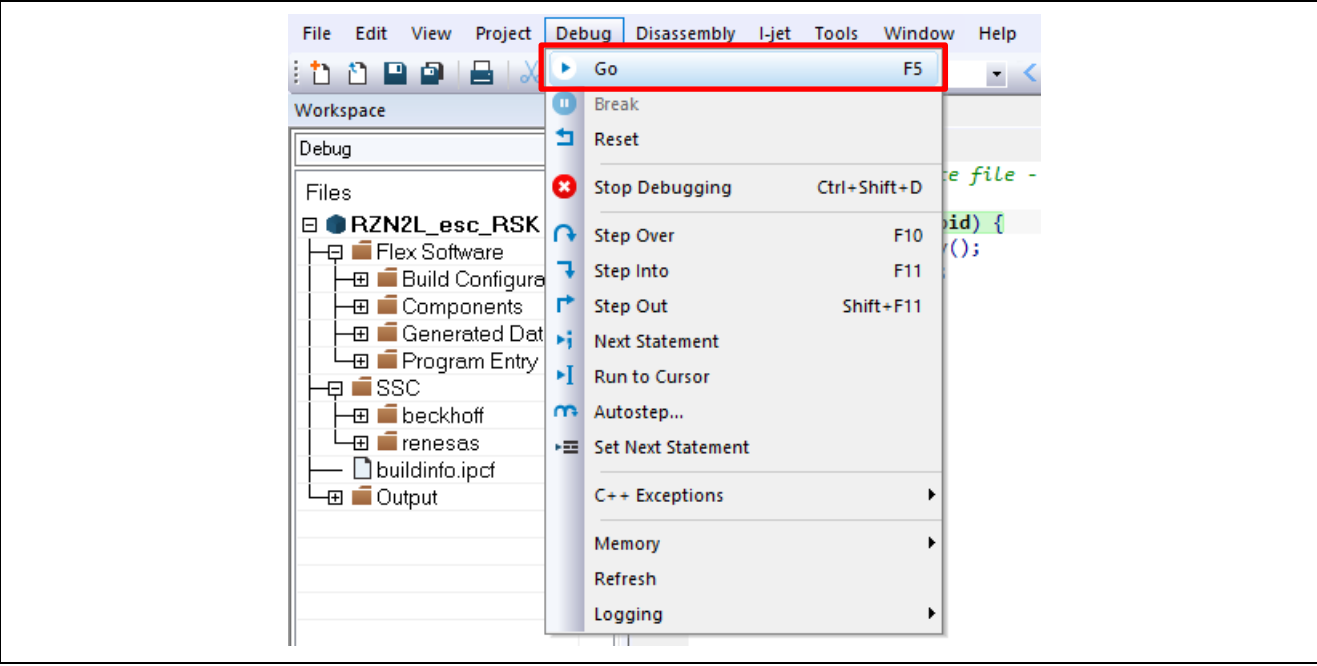

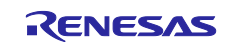

### <span id="page-15-0"></span>**5.2 Setting sample code for GCC**

### <span id="page-15-1"></span>**5.2.1 Erasing the flash memory**

First, erase the flash memory by following the steps below. This step can be skipped after erasing the flash memory.

Open the J-Link Commander.

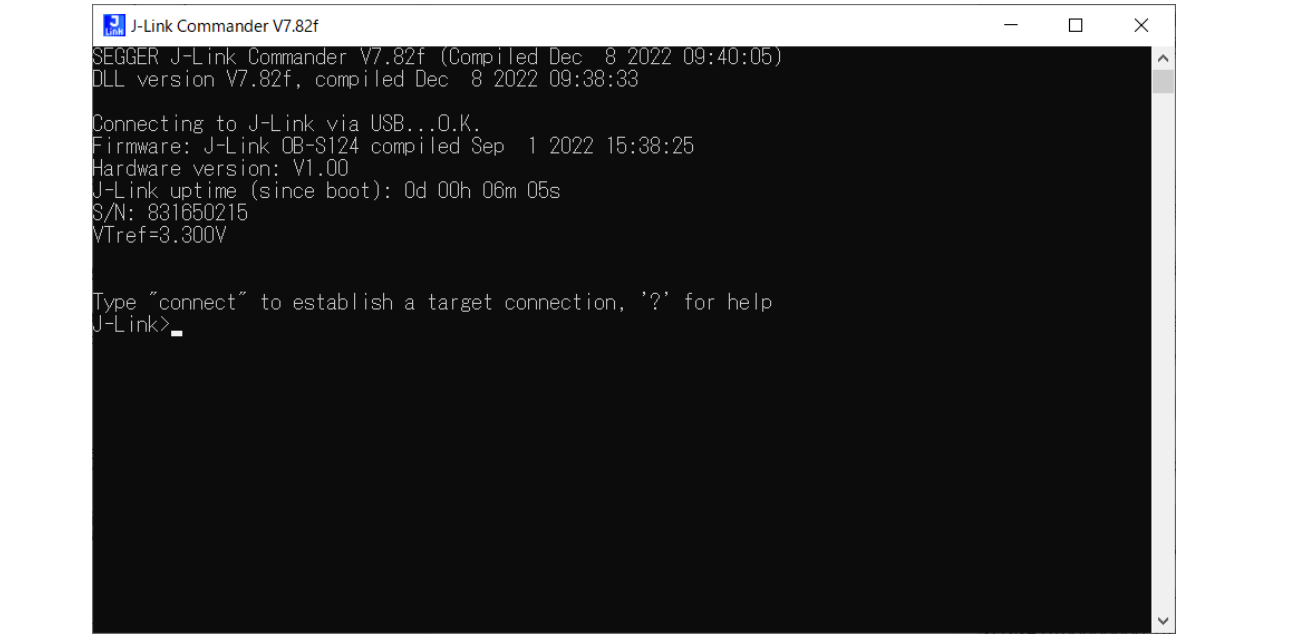

**Figure 5-1 Open J-Link Commander**

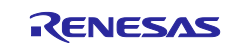

First, type "connect" to establish a target connection and press enter.

Next, specify the connection conditions as follows.

- Device> (Default = press enter)
- TIF>S
- Speed> (Default = press enter)

After that, confirm the message "Cortex-R52 identified." Is displayed.

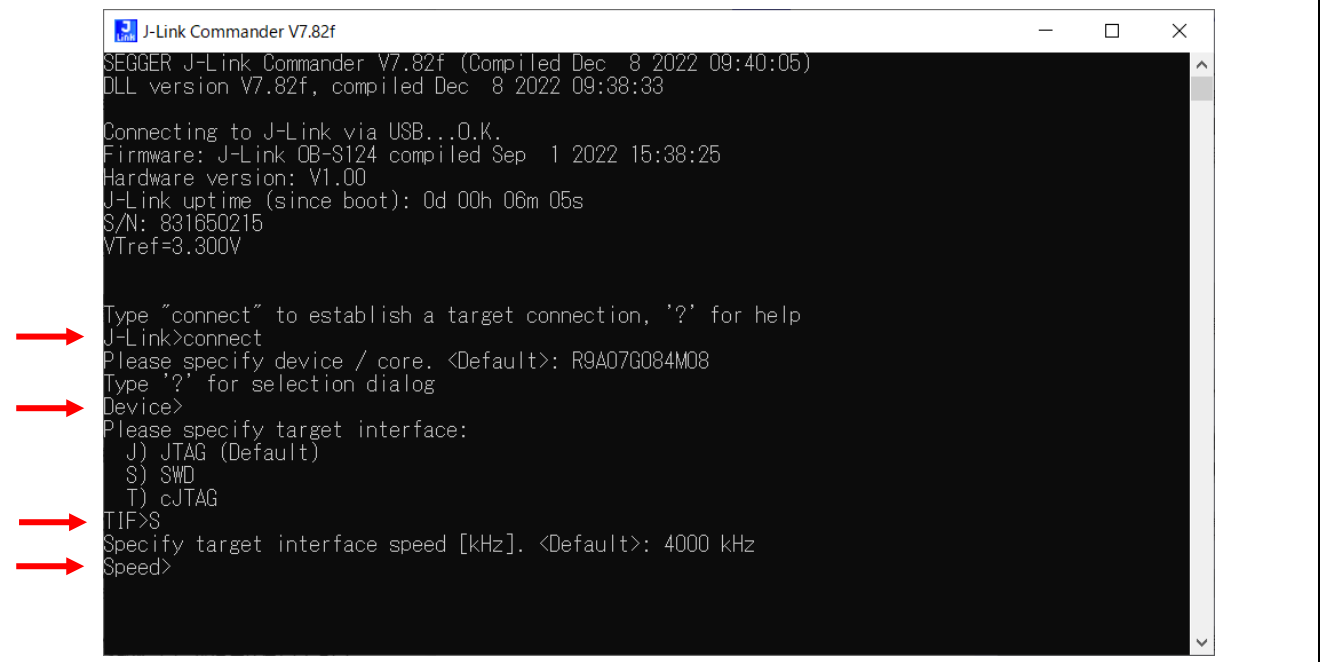

**Figure 5-2 Connection conditions (1/2)**

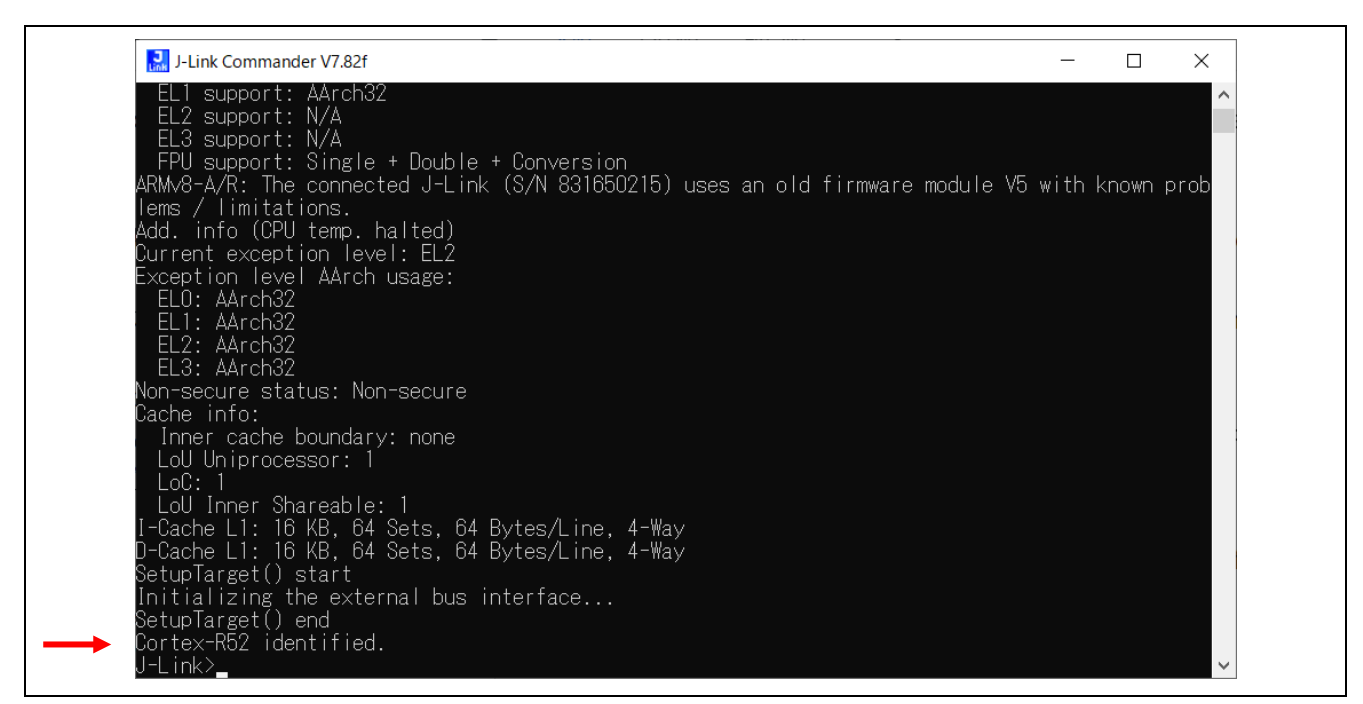

**Figure 5-3 Connection conditions (2/2)**

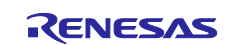

Use the commands below to enable flash erase and erase the flash memory.

- >exec EnableEraseAllFlashBanks

- >Erase 0x60000000, 0x60100000

After that, confirm the message "Erasing done." Is displayed.

#### Enter "q" to exit J-Link Commander.

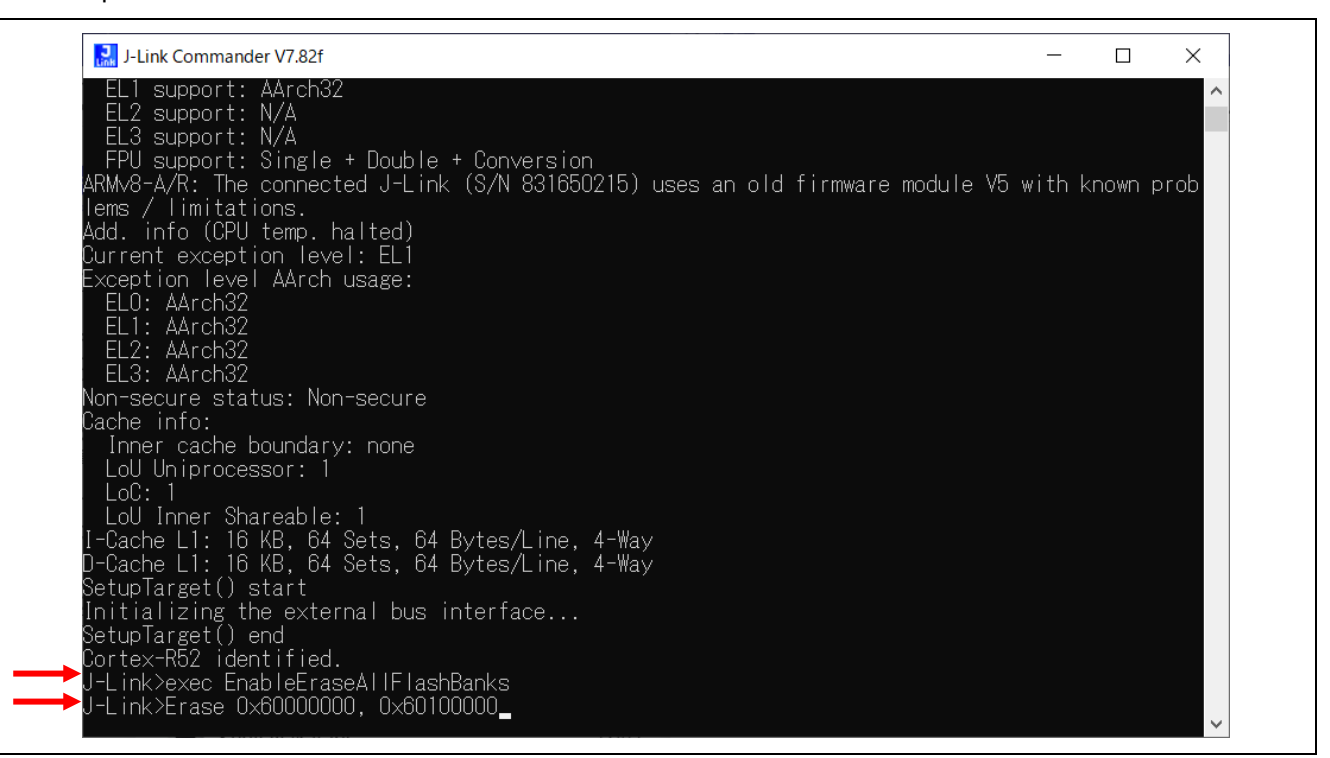

#### **Figure 5-4 Erase flash memory (1/2)**

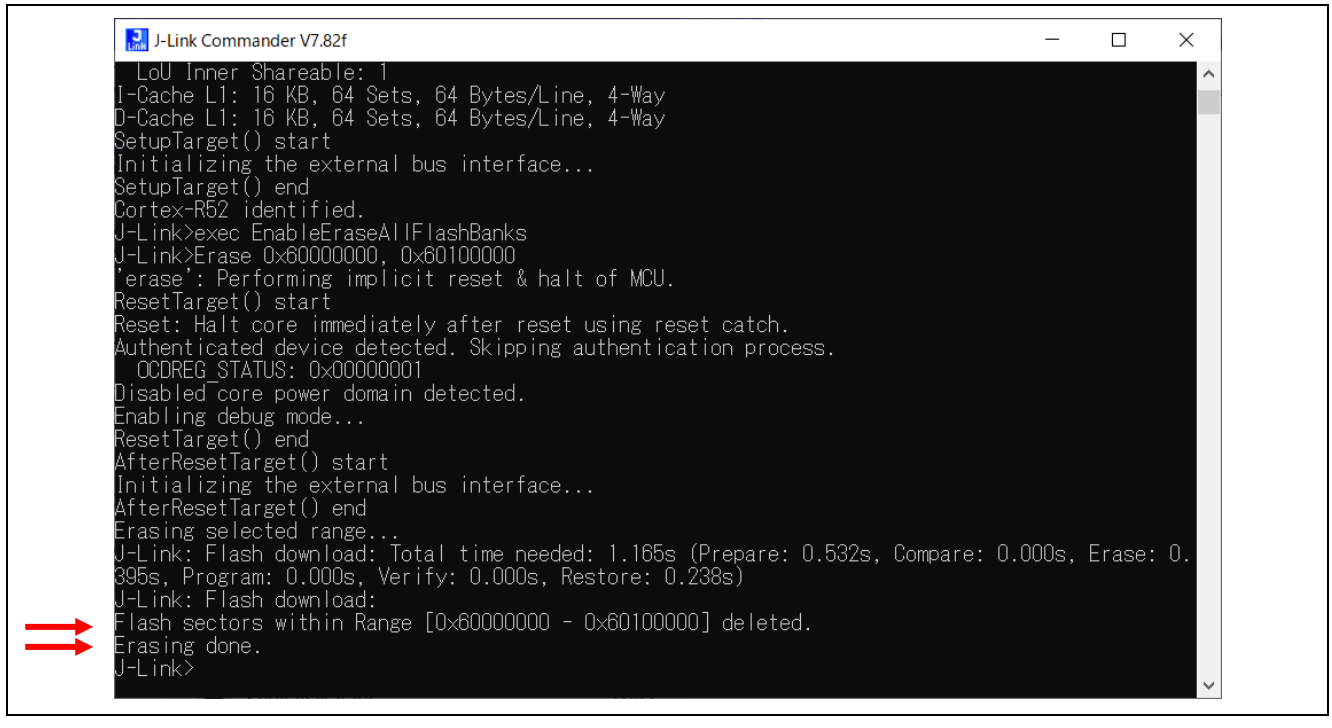

**Figure 5-5 Erase flash memory (2/2)**

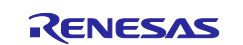

#### <span id="page-18-0"></span>**5.2.2 Setting sample code for GCC**

Build the sample code and load it into RAM using Renesas Electronics e² studio.

Note). Please install e2studio and adapt the FSP\_Packs\_v1.0.0 in advance. Refer to the latest getting started guide.( R01an6434ejxxxx- rzt2-rzn2.pdf)

Replace the project name in the figure with the project name of this sample project

1. Import the sample project. After the program is started, by selecting [File]  $\rightarrow$  [Import]  $\rightarrow$  [Existing Projects into Workspace]. Check the "select root directory" and select "project\rzn2l\_som\ecat\_CiA402\e2studio" folder →[Finish].

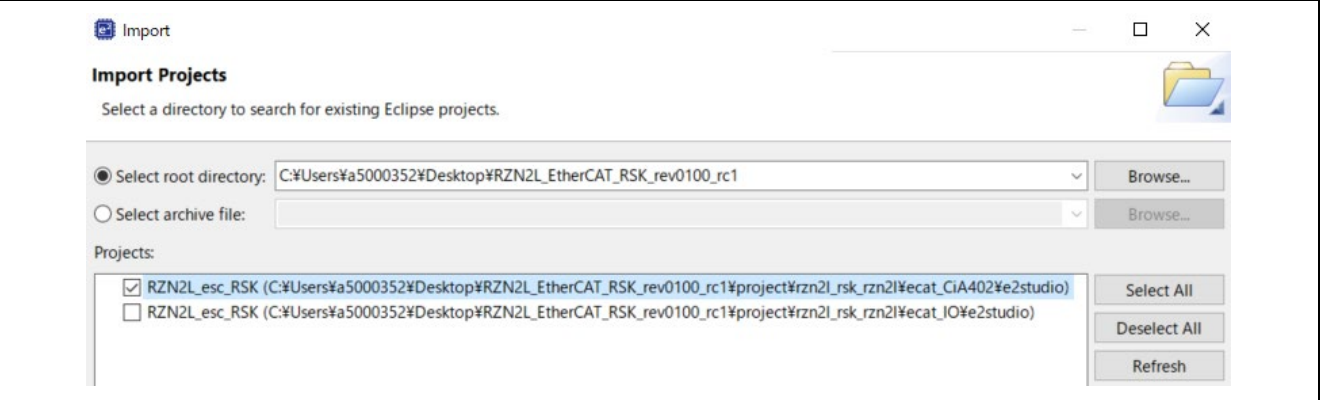

#### 2. Open "cofiguration.xml" in the "RZN2L\_SOM\_ESC\_CiA402" project

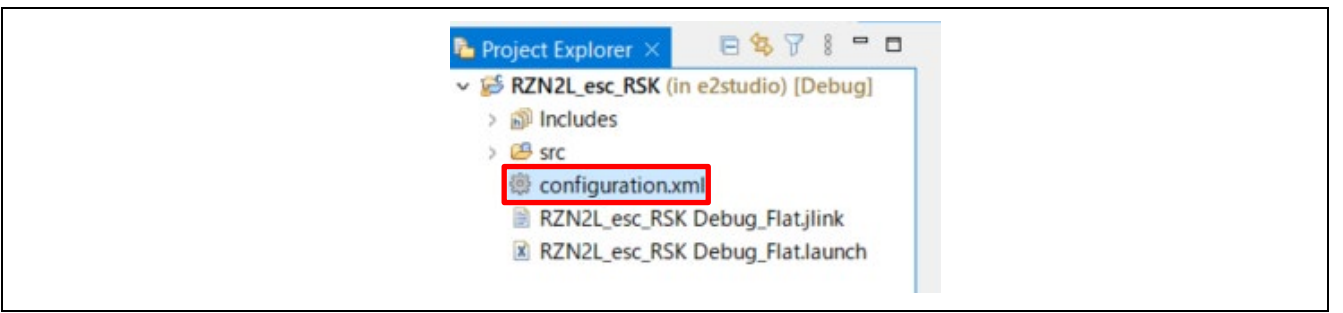

3. Generate the code with "Generate Project Content".

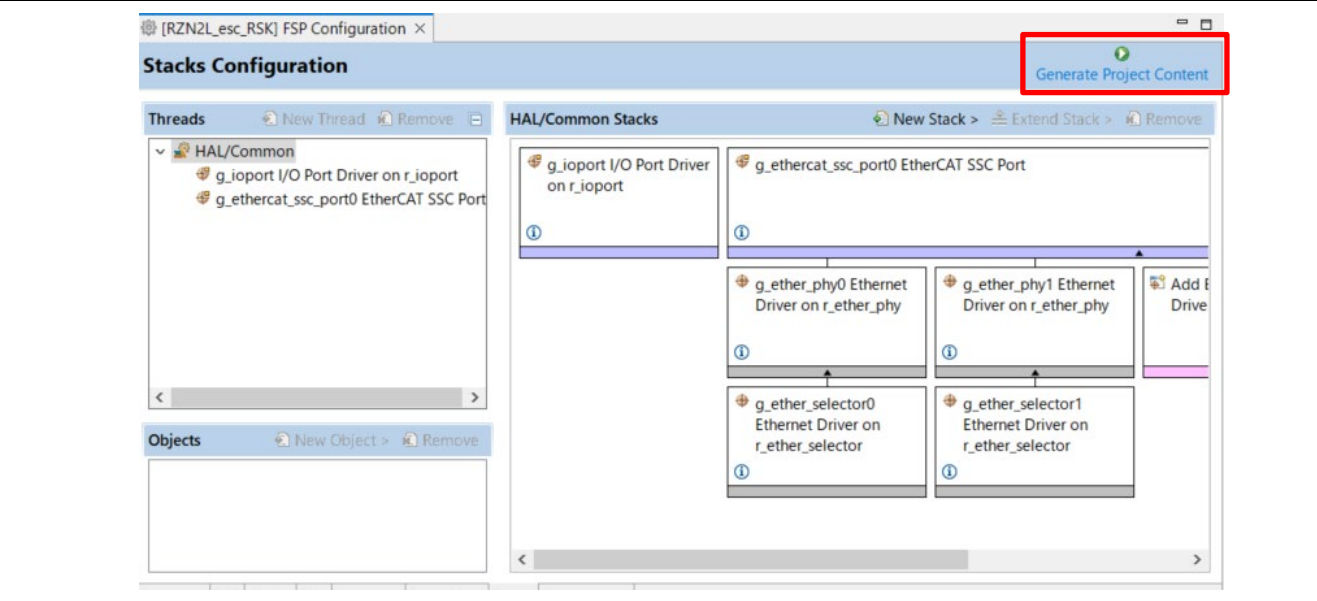

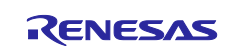

4. Select and build the "RZN2L\_SOM\_ESC\_CiA402" project.

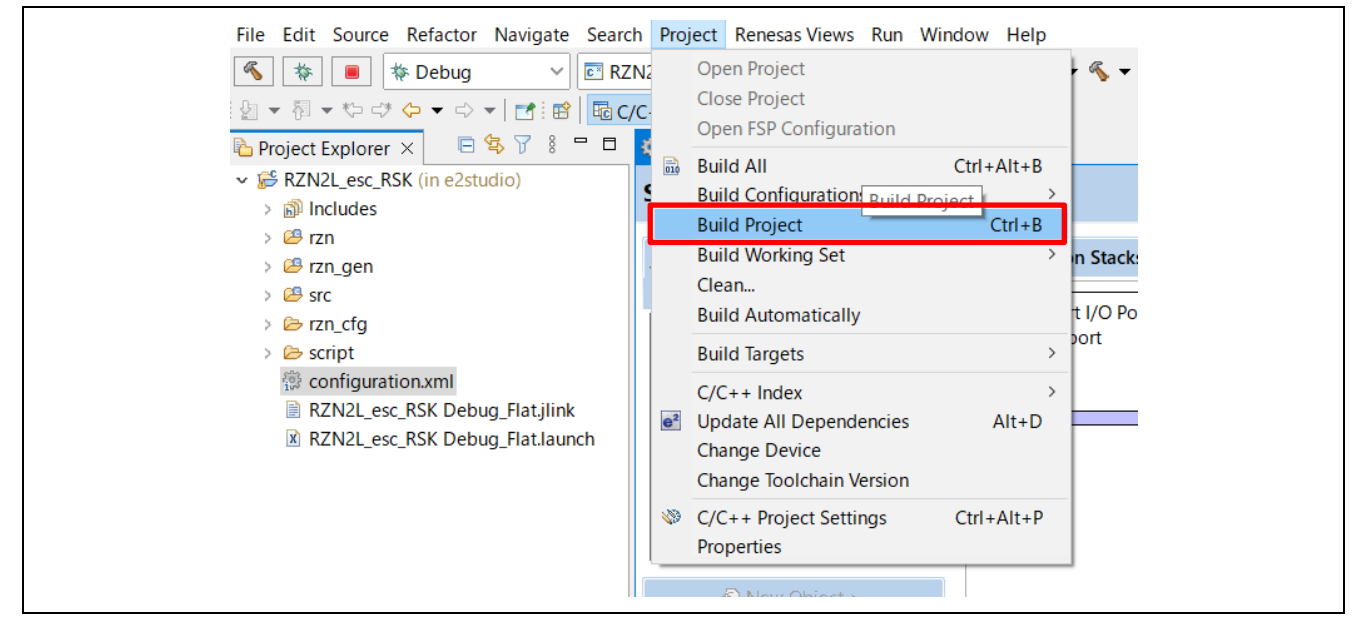

- 5. Press the "RESET" switch of the RZ/N2L Industrial Network SOM Kit.
- 6. Connect J-Link to the SOM Kit, start debugging in the following procedure. In [Project Explorer] view, right click the node of project to be debugged and select [Debug As]  $\rightarrow$ [Debug Configurations].

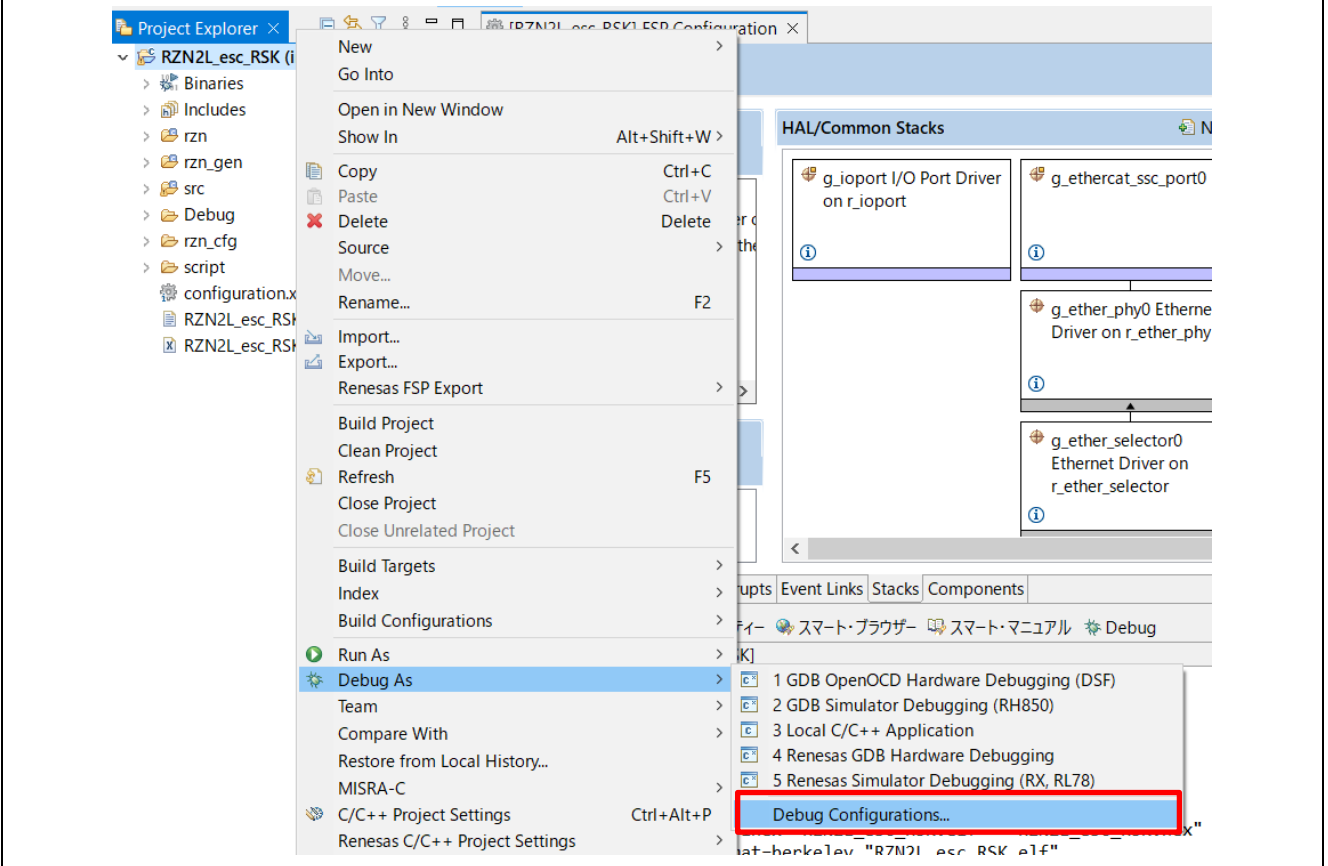

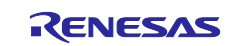

[Renesas DBG Hardware Debugging] → [RZN2L\_SOM\_ESC\_CiA402 Debug\_Flat] item, then press [Debug]

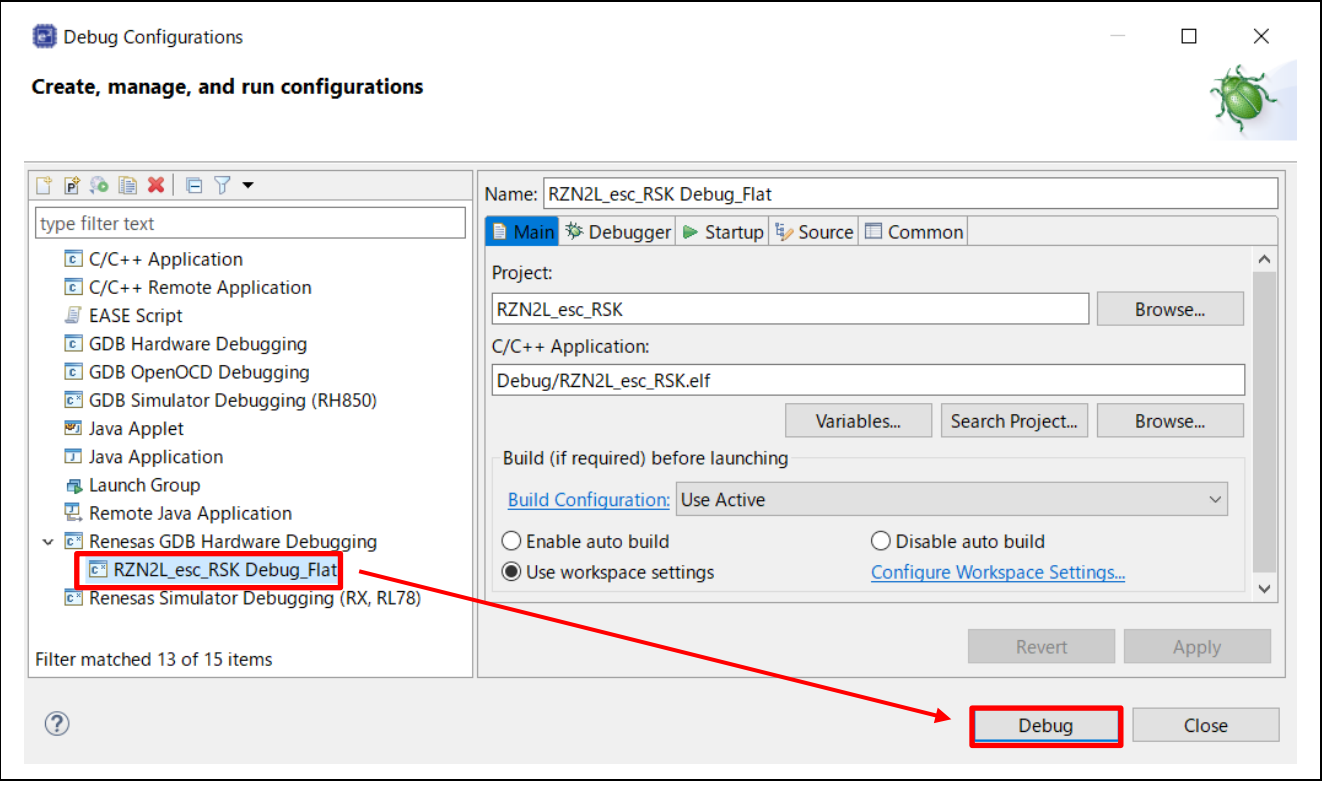

#### Following dialog will appear, so switch to the debug screen.

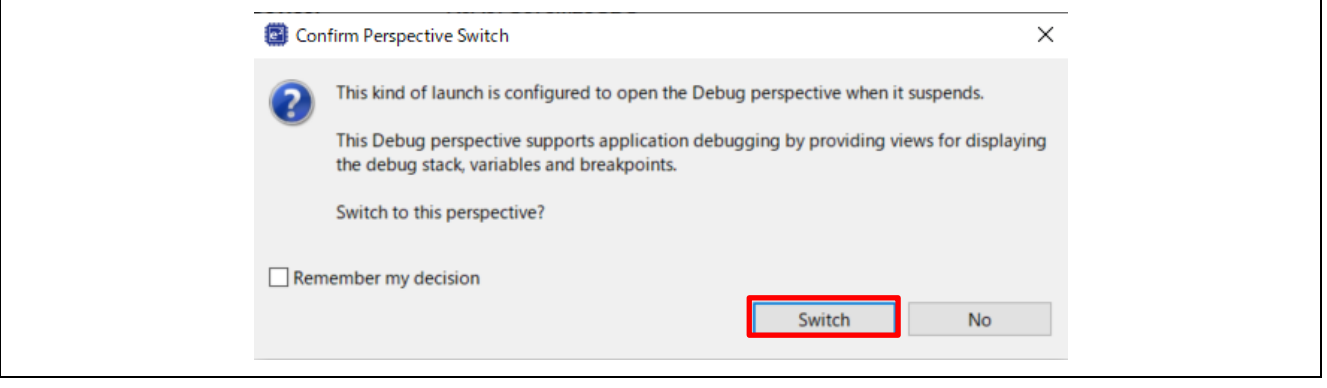

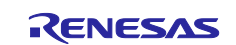

7. Before running the loaded program, change the CPSR register of CR52 general register on Registers tabs. The contract of the contract of the contract of the contract of the contract of the contract of the contract of the contract of the contract of the contract of the contract of the contract of the contract of the cont

Change the register value from "0x200001fa" to "**0x200001da**". If the CPSR register value has not changed, program will stop at Default\_Handler () at run time.

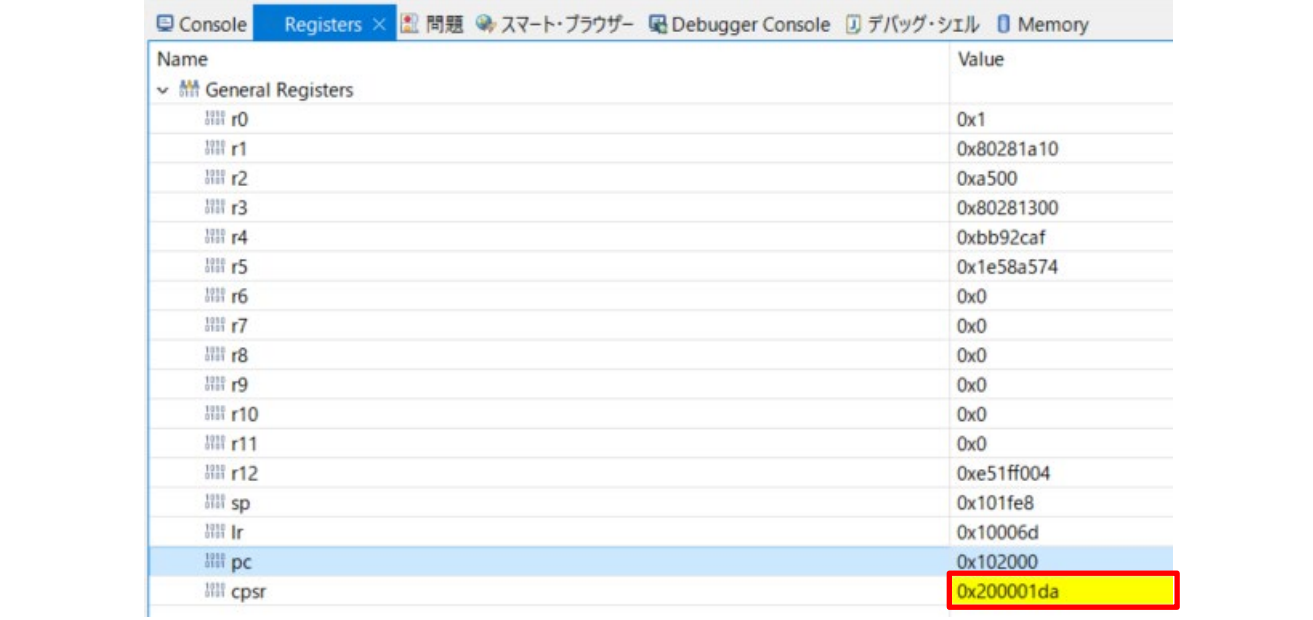

8. Press the "Resume" button for the project. Program will stop at hal\_entry (). Press the "Resume" button again. Program is running.

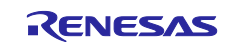

### <span id="page-22-0"></span>**6. Connecting to TwinCAT3**

Start TwinCAT3 by using the procedure described below, From the start menu, select [Beckhoff]  $\rightarrow$  [TwinCAT3]  $\rightarrow$  [TwinCAT XAE].

After the program is started, by selecting [File]  $\rightarrow$  [New]  $\rightarrow$  [Project], create a new project of the TwinCAT XAE Project type. The subsequent procedure is described below.

### <span id="page-22-1"></span>**6.1 Scanning I/O Devices**

1. (Scan for devices): Under solution explorer -> I/O -> Devices, select 'Scan' as in Figure below

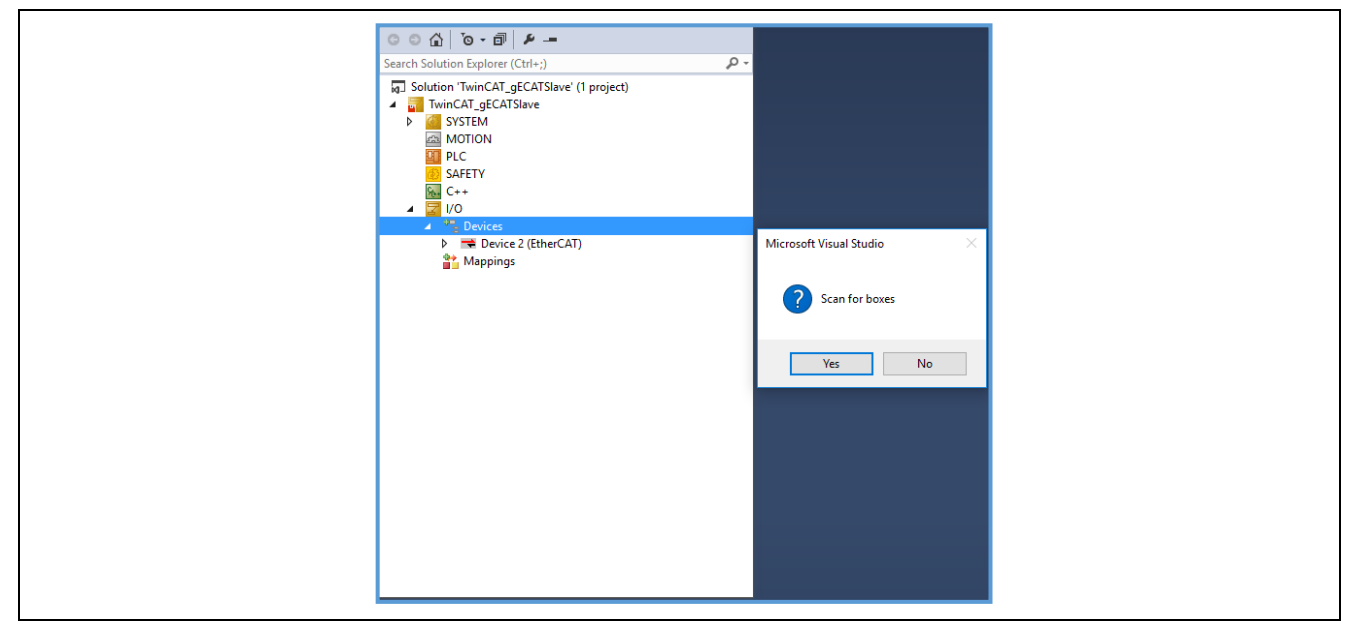

2. (Selecting port): The EtherCAT port will be displayed as below. Select and press OK.

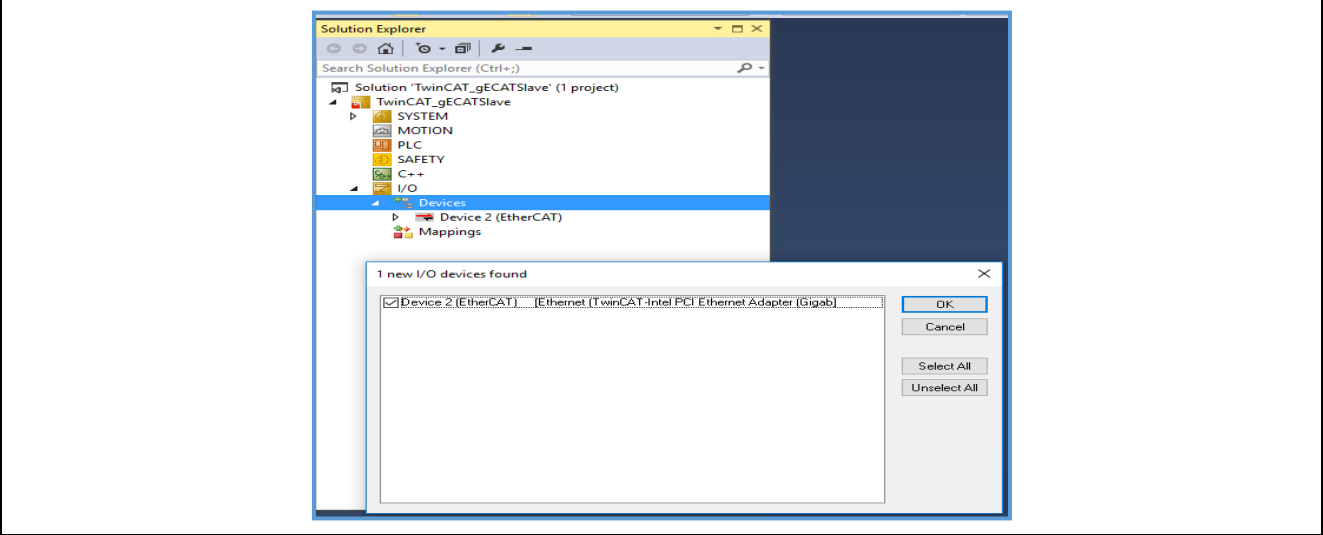

Note). This will list EtherCAT master if a valid slave is present in the network.

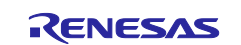

3. (Activate slave): The slave is listed in the boxes, in our case "Renesas EtherCAT" in box1 shown in figure below. Press activate free run.

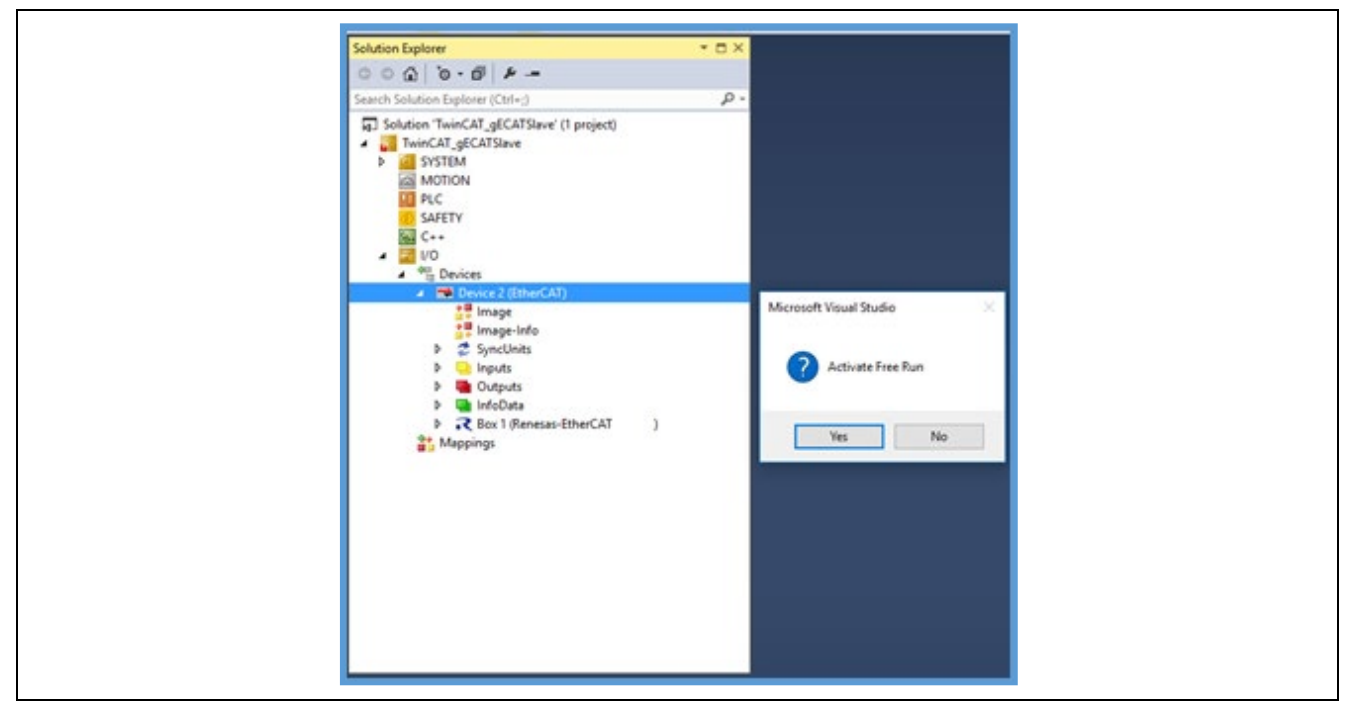

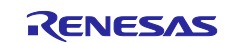

### <span id="page-24-0"></span>**6.2 Updating EEPROM Data**

If the data of another application has already been written to the EEPROM, replace the data. The following shows the procedure for replacing the data on the EEPROM:

- 1. Double-click [Box 1] to display a panel on the right side of the window.
- 2. Select the [EtherCAT] tab.
- 3. Click the [Advanced Setting] button.
- 4. Select [ESC Access]  $\rightarrow$  [EEPROM]  $\rightarrow$  [Hex Editor].
- 5. Select [Download from List]  $\rightarrow$  Select ESI File "*common\ecat\_CiA402\ESI\Renesas EtherCAT RZN2 CiA402.xml*"
- 6. Select "Renesas EtherCAT RZ/N2 Cia402 2port" or "Renesas EtherCAT RZ/N2 CiA402 3port"
- 7. OK and Download.

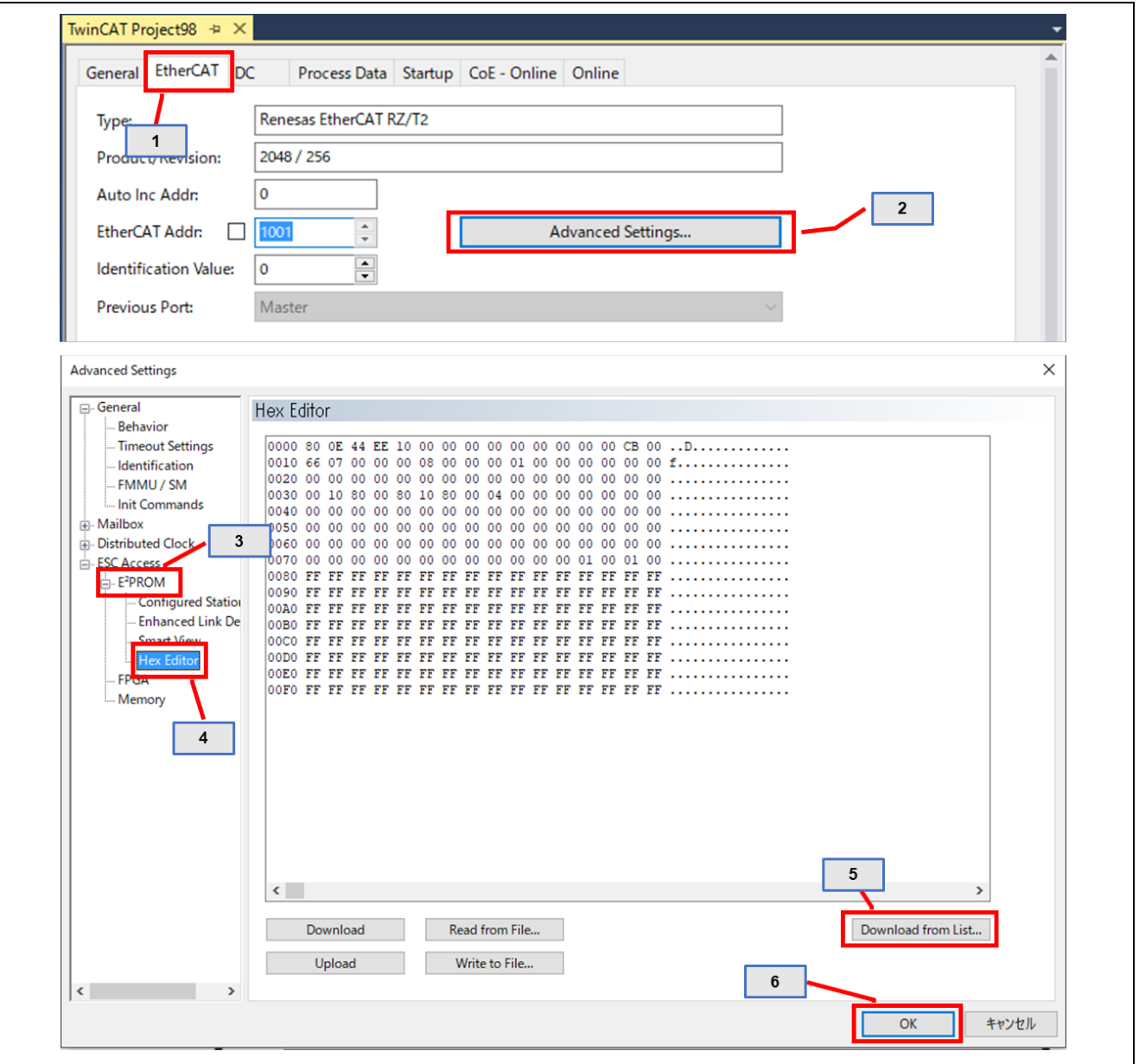

#### **Figure 6.1: EEPROM update**

**Option A** - Create ESI binary file from ESI XML and download.

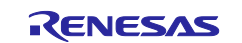

- 1. SSC Tool  $\rightarrow$  [Tool]  $\rightarrow$  [EEPROM Programmer].
- 2.  $[FILE] \rightarrow [OPEN] \rightarrow$ Browse and select the ESI file.
- 3.  $[FILE] \rightarrow [Save AS] \rightarrow Select type as binary.$
- 4. A binary file will be generated in the specified folder.
- 5. [Read from File] Select the ESI binary file  $\rightarrow$  [Download].
- 6. Confirm the write status using [Upload] option.

After the data is replaced, restart the RZ/N2L (by turning it off and on, or resetting it) so that the new data is applied to the microcomputer. Execute [Restart TwinCAT System].

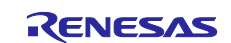

### <span id="page-26-0"></span>**6.3 CiA402 Drive Profile check**

In this chapter, check the operation of the CiA402 drive profile.

#### <span id="page-26-1"></span>**6.3.1 Rescanning the Device**

- 1. Press the [Restart TwinCAT (Config Mode)] button.
- 2. In the [Restart TwinCAT System in Config Mode] dialog box, click on [OK].
- 3. In the [Load I/O Devices] dialog box, click on [Yes].
- 4. In the [Active Free Run] dialog box, click on [Yes]. This will be OK if "Box 1" in the System Manager tree has turned to "Box 1 (RZ/N2 EtherCAT CiA402)".

Note). When scanning the device, the CiA402's ESI is used, so the axis configuration settings are displayed. Select [NC-Configuration]

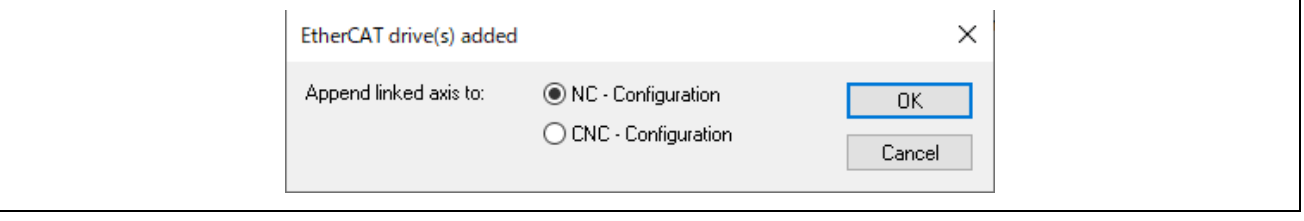

#### <span id="page-26-2"></span>**6.3.2 Checking the Operation Mode**

- (1) If double-click on [Box 1] in the System Manager tree, panel will be displayed on the right side of the screen.
- (2) Select the [Online] tab and check that "Current Status" has turned to "OP".
- (3) In the System Manager tree, expand + on the left side of "Box 1".

#### <span id="page-26-3"></span>**6.3.3 CiA402 State Transition**

To check the operation in csp and csv modes, the state must be changed to "Operation Enabled" in both modes.

Change the state by setting a value in the "Control Word" object and check the state by confirming the value of the "Status Word" object.

(1) Select "Inputs" → "Status Word" in the Solution Explorer tree and then select the [Flags] tab on the right-side panel. value will then be displayed.

Change the display mode from [Dec] to [Hex]

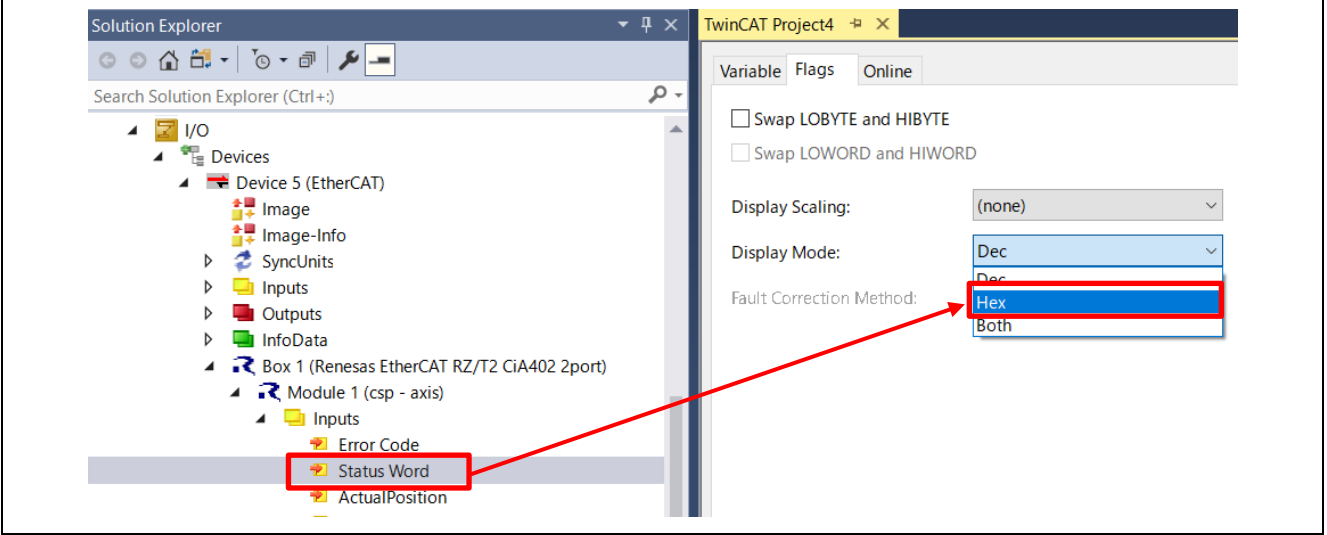

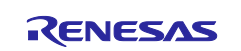

- $\overline{\phantom{a}}$  +  $\overline{\phantom{a}}$  +  $\overline{\phantom{a}}$ TwinCAT Project4 **+** × orer  $-|\mathcal{A}|$   $\mathbb{E}\cdot\mathbb{S}$   $\mathbb{F}\cdot\mathbb{E}$ Variable Flags Online  $\overline{\mathcal{L}}$ ion Explorer (Ctrl+:) Value:  $|0\rangle$  $\sqrt{O}$ **E** Devices New Value: Write... Ford Release Device 5 (EtherCAT) <sup>↑</sup> Image Comment: object 0x6040:0 the Image-Info Set Value Dialog  $\sum$  SyncUnits  $\times$  $\triangleright$  $\Box$  Inputs  $\triangleright$  $|128|$  $\overline{Ok}$ Dec: **Quiputs**  $\triangleright$ InfoData  $Hex$ 0x0080 Cancel  $\mathfrak b$ Box 1 (Renesas EtherCAT RZ/T2 CiA402 2port) Float ▲ R Module 1 (csp - axis)  $\blacksquare$  Inputs **Error Code**  $\begin{array}{|c|c|c|c|c|}\n\hline\n0 & 1\n\end{array}$ Hex Edit...  $\mathbf{0}$ Bool: Status Word 80 00 Binary  $|2$ **ActualPosition Bit Size**  $\bigcirc$ 1  $\bigcirc$  32  $\bigcirc$  64  $\bigcirc$ ? **Actual Velocity**  $\bigcirc$ 8  $\odot$  16 Actual Torque Touch Probe Status Touch Probe Position 1 Positive Value Touch Probe Position 2 Positive Val Error List Following Error Actual Value **Entire Solution 8** 0 Errors | 1 0 Warnings 0 0 Messages | Clear | Build <sup>2</sup> Digital Inputs <sup>14</sup> Description Outn **E** Control Word Max Torque **Target Position**
- (2) Check the operation of the profile. Initialize the control word by setting it to 128 (Dec).

(3) Select "Outputs" → "Control Word" in the System Manager tree and then select the [Online] tab on the right-side panel. value will then be displayed.

Click on [Write] and set values from [7] to [15] in that order.

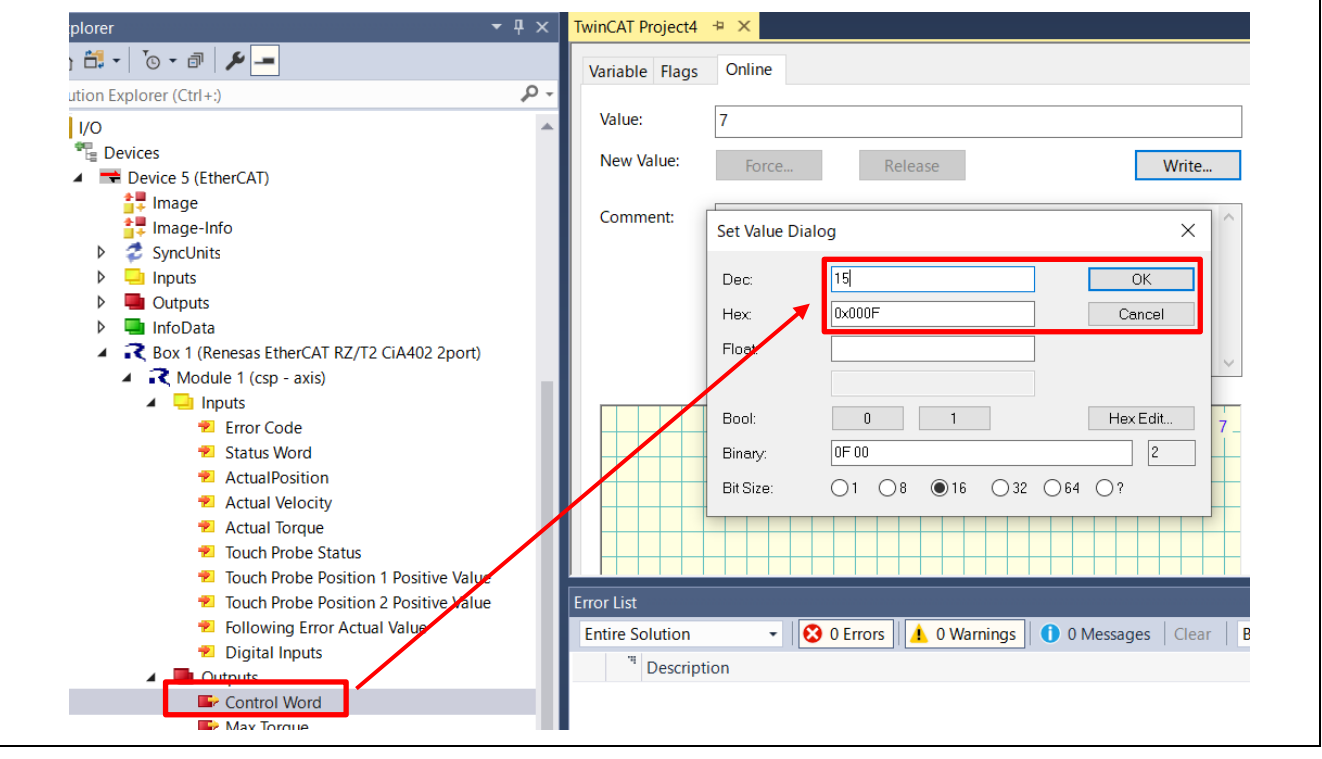

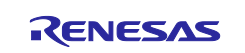

(4) Select "Inputs" → "Status Word" in the System Manager tree and then select the [Online] tab on the right-side panel. value will then be displayed.

If the value is [0x1237], the state is "Operation Enabled". Proceed to the next step. If the value is [0x1208], the state is "Fault" for some reason. Set "Control Word" to [128] once and return to step (1).

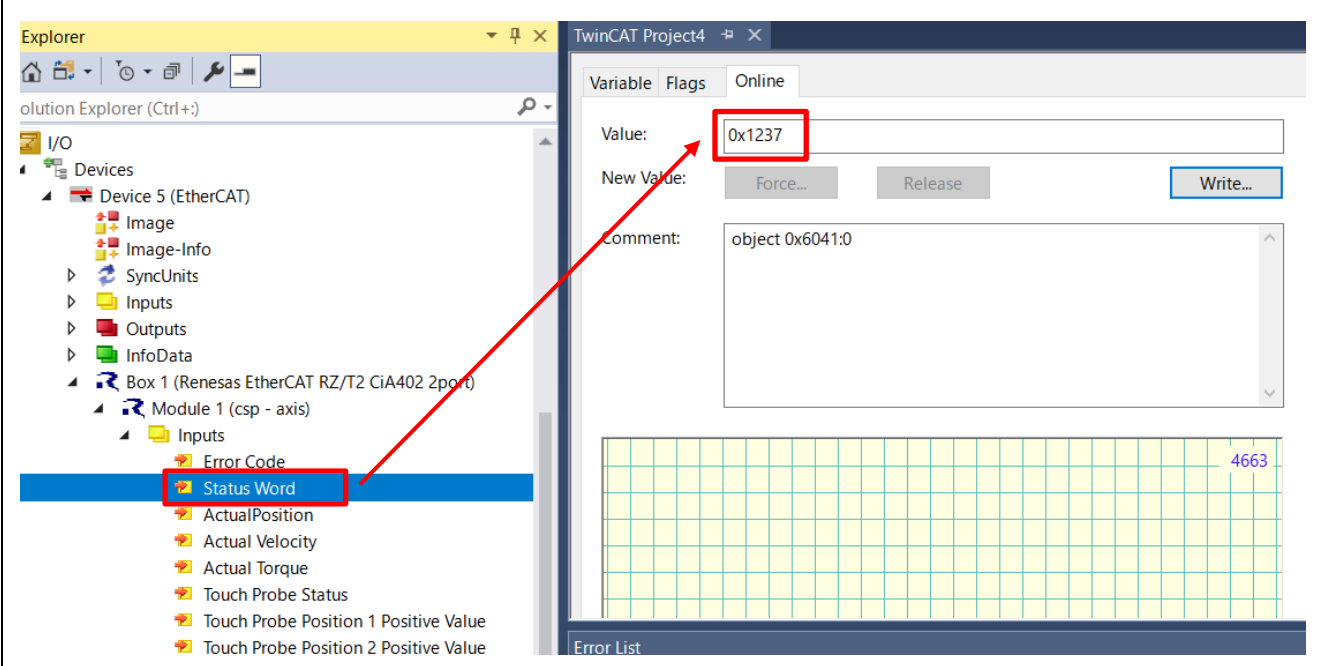

 $\blacksquare$ 

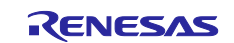

#### <span id="page-29-0"></span>**6.3.4 csp Mode**

Check that "Module 1" is displayed as "Module 1 (csp-axis)".

(1) Select "Outputs" → "Target Position" in the System Manager tree and then select the [Online] tab on the right-side panel. A value will then be displayed.

Click on [Write] and set a desired value. As an example, set [100000] here.

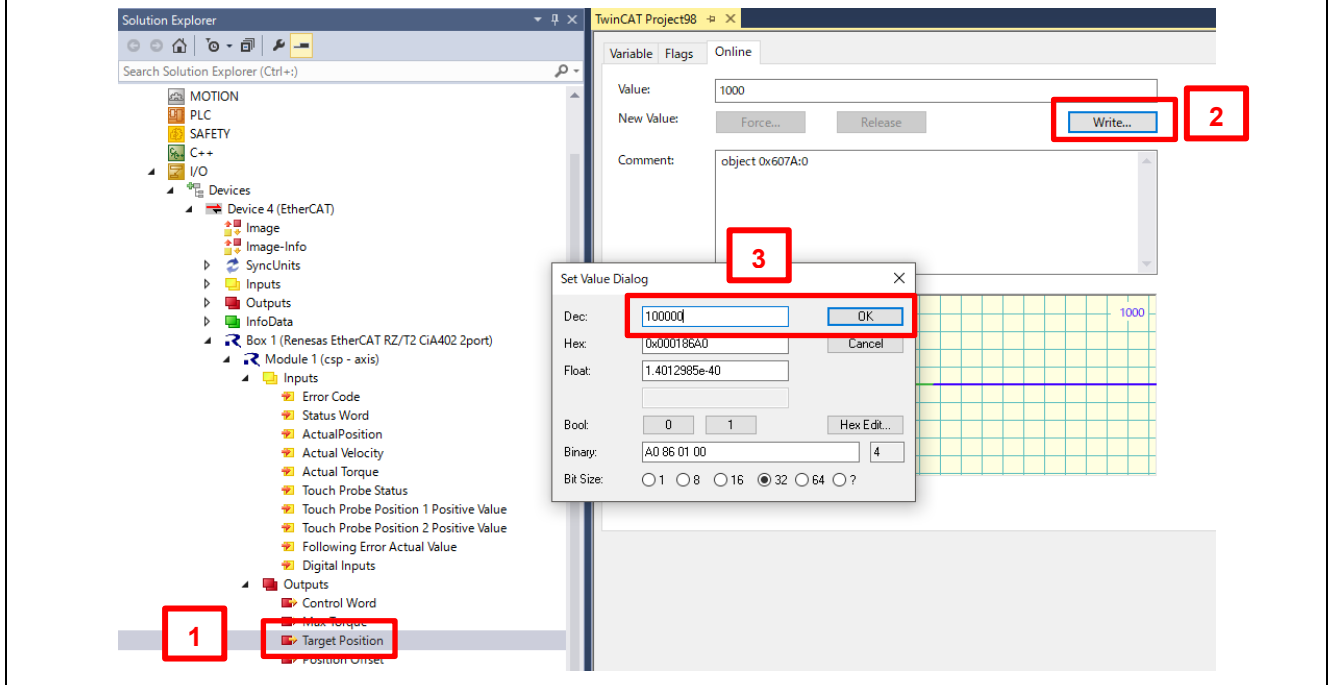

(2) Select "Inputs" → "Actual Position" in the System Manager tree and then select the [Online] tab on the right-side panel. A value will then be displayed.

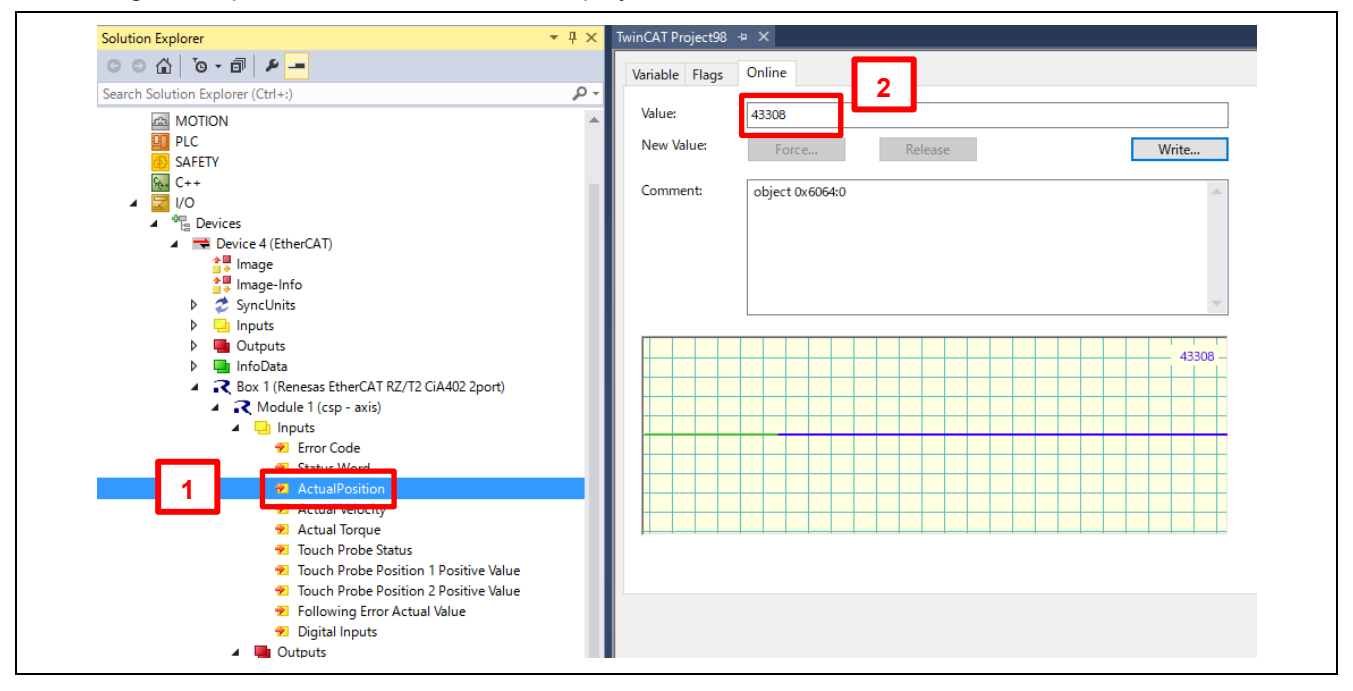

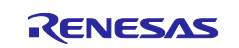

#### <span id="page-30-0"></span>**6.3.5 csv Mode**

Change the operation mode

- (1) In the System Manager tree, select "Box 1 (RZ/N2 EtherCAT CiA402)" and then select the [Slots] tab on the right-side panel.
- (2) If select "Axis 1" under "Slot" in the left frame of the tabbed page, modules which can be added will be displayed in the right frame of the page, so add "csv-axis".

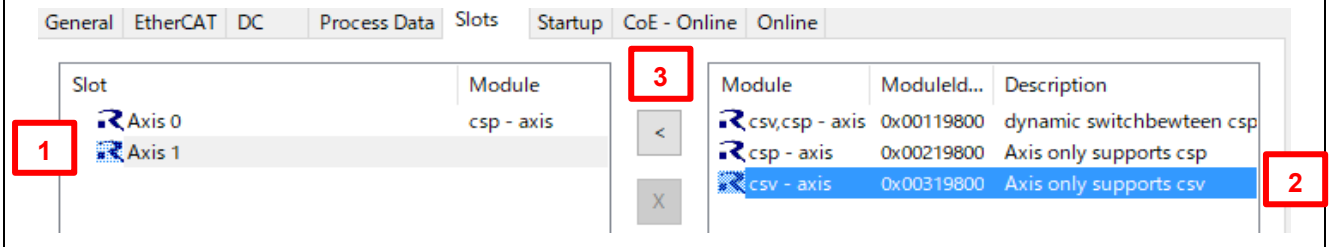

- (3) Check that "Module 2 (csv-axis)" has been added in the System Manager tree.
- (4) Execute "Reload Devices" to reflect the configuration.
- (5) Follow the procedure described in section 4.7 to change the state to "Operation Enabled".
- (6) Select "Outputs" → "Target Velocity" in the System Manager tree and then select the [Online] tab on the right-side panel. A value will then be displayed. Click on [Write] and set a desired value. As an example, set [100000] here.

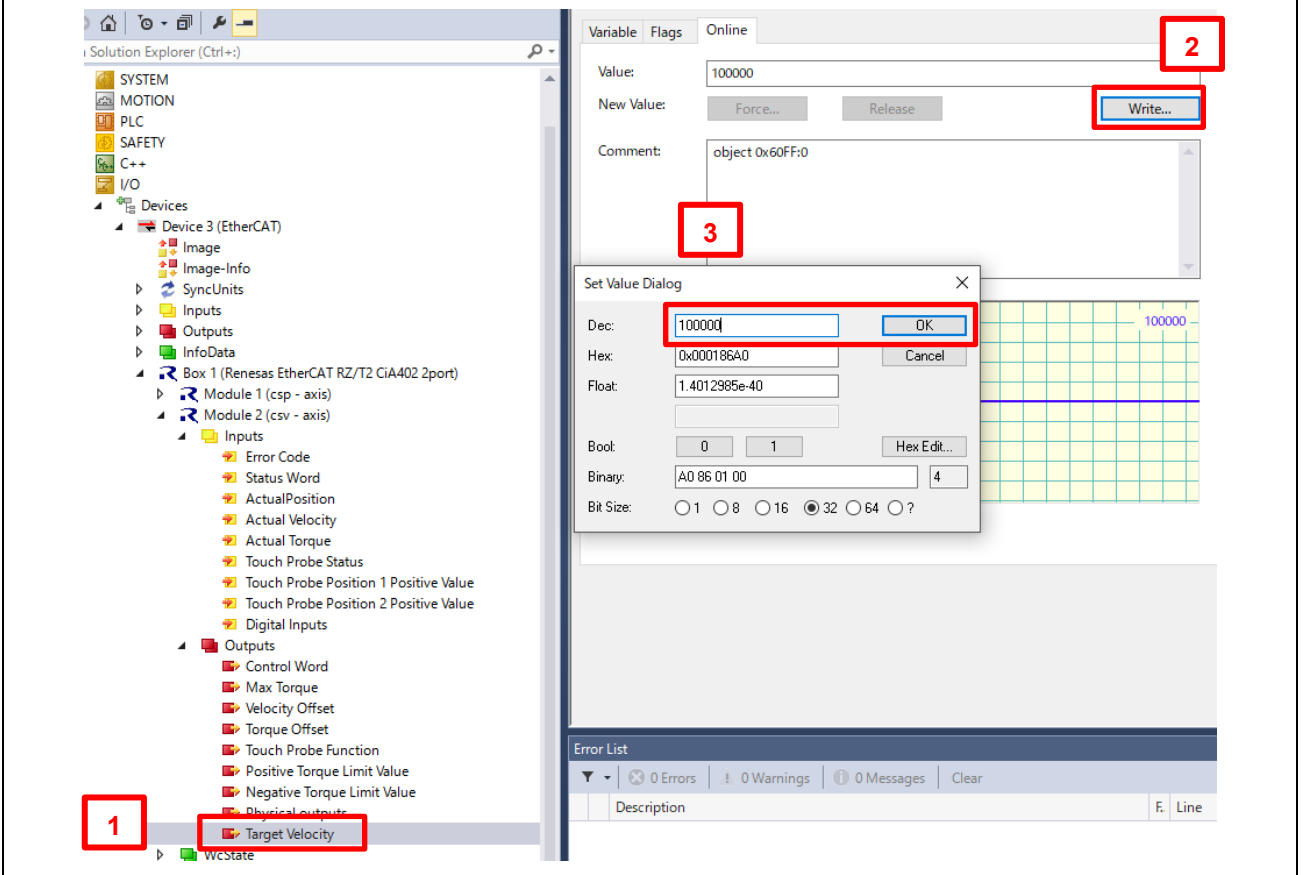

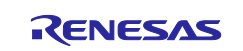

(7) Select "Inputs"  $\rightarrow$  "Actual Velocity" in the System Manager tree and then select the [Online] tab on the right-side panel. A value will then be displayed.

Check that the value set in "Target Velocity" allows incrementation up to [100000].

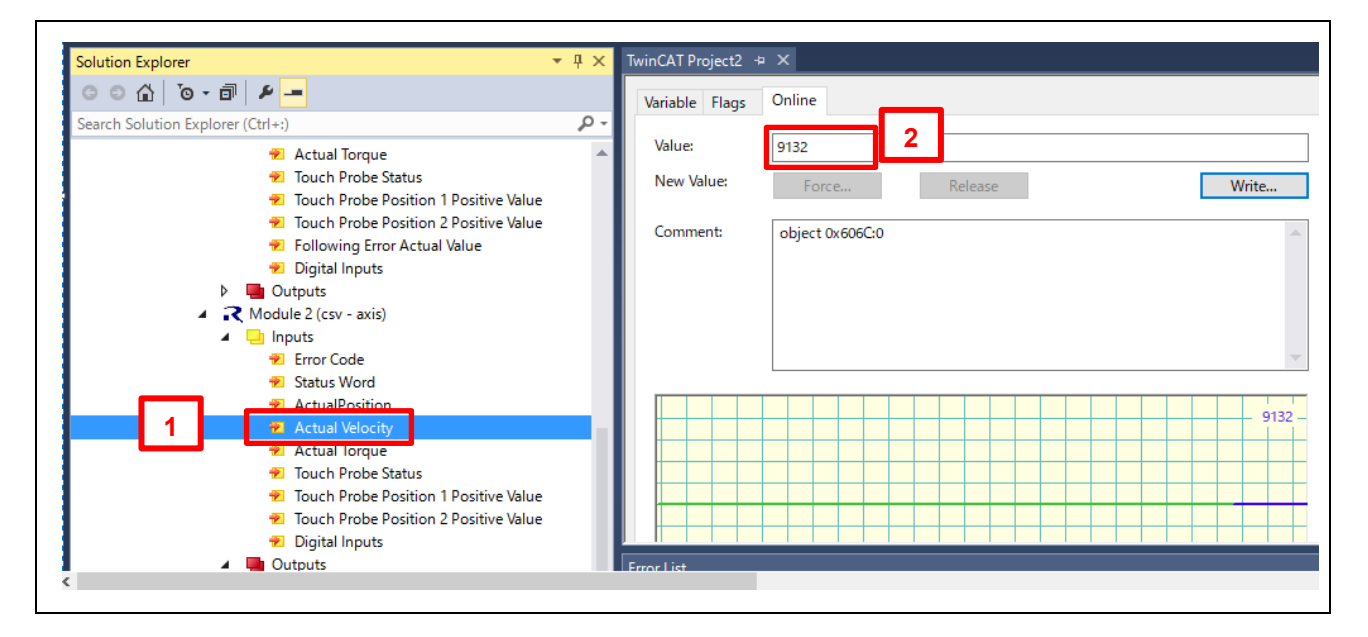

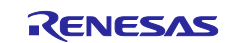

### <span id="page-32-0"></span>7. **CiA402 Drive Profile**

The CiA402 drive profile is a device profile for driving motors and motion control and mainly defines functional operations for servo drives, sine-wave inverters and stepping motor controllers. In this profile, the multiple operation modes and corresponding parameters are defined as an object dictionary. Also, Finite State Automaton (FSA) to define the internal and external behavior in every state is included. When changing the state, the result after transition is reflected in the status word object that shows the current state by specifying the state through the control word object. The control word and various command values (such as speed) are assigned to RxPDO, and the status word and various real values (such as position) are assigned to TxPDO. Please see the contents of the CiA402 standard for more details.

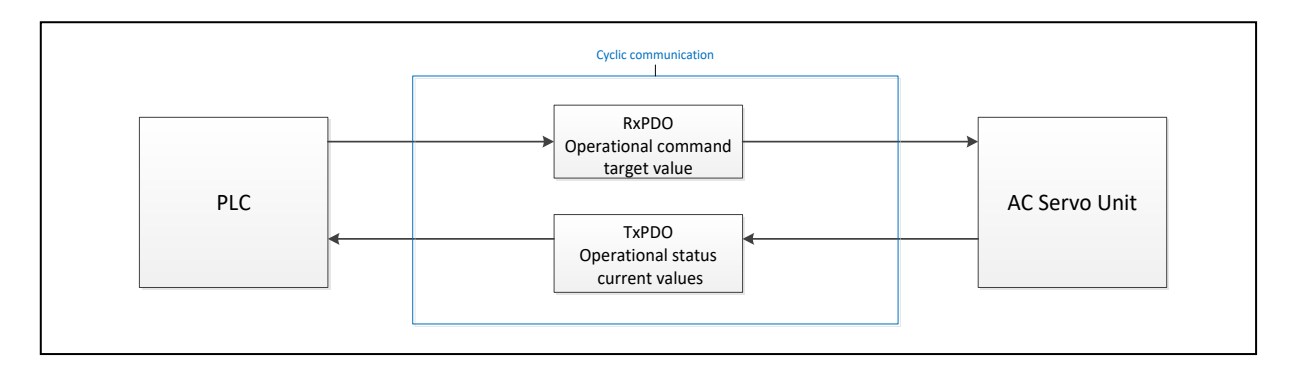

**Figure** 7**-1 CiA402 Communication Flow**

### <span id="page-32-1"></span>7.1 **Operation Modes**

In the application note, the following modes are supported from among the operation modes defined in the CiA402 standard.

| <b>Operation Mode</b>                                    | Support |
|----------------------------------------------------------|---------|
| Profile position mode                                    | No      |
| Velocity mode (frequency converter)                      | No      |
| Profile velocity mode                                    | No      |
| Profile torque mode                                      | No      |
| Homing mode                                              | No      |
| Interpolated position mode                               | No      |
| Cyclic synchronous position mode                         | Yes     |
| Cyclic synchronous velocity mode                         | Yes     |
| Cyclic synchronous torque mode                           | No      |
| Cyclic synchronous torque mode with<br>commutation angle | Nο      |
| Manufacturer specific mode                               | Nο      |

**Table** 7**-1 List of Supported Operation Modes**

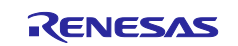

### <span id="page-33-0"></span>7.2 **State Transition**

In this application note, the following is supported as FSA defined in the CiA402 standard.

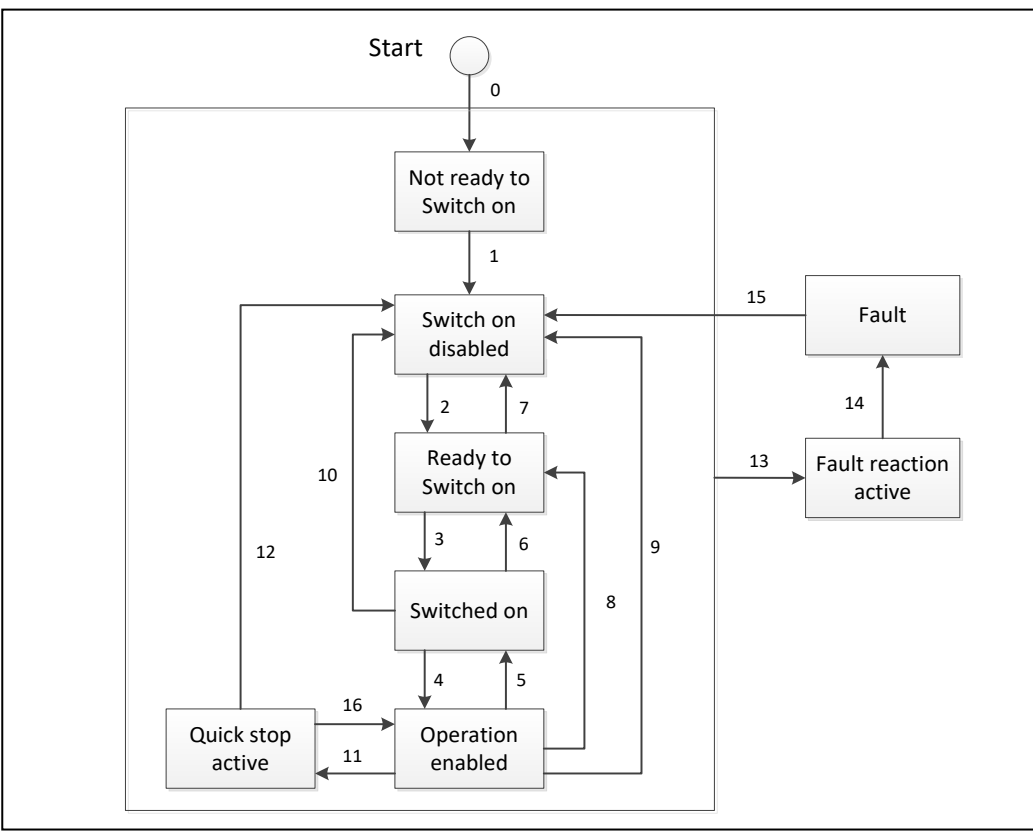

**Figure** 7**-2 CiA402 State Transition Diagram**

### <span id="page-33-2"></span><span id="page-33-1"></span>7.3 **Object Dictionary**

The following is the list of the object dictionaries supported in this application note.

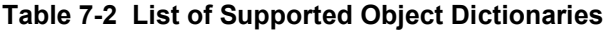

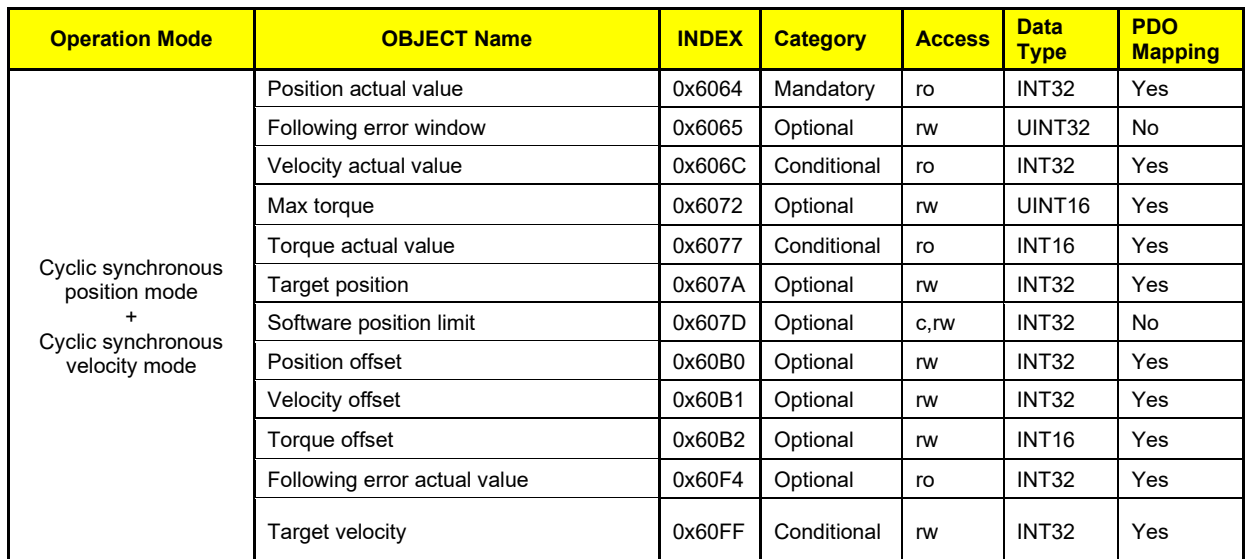

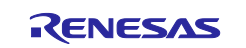

### RZ/N2L Group RZ/N2L Industrial Network SOM Kit Application Note: EtherCAT CiA402 Slave Software

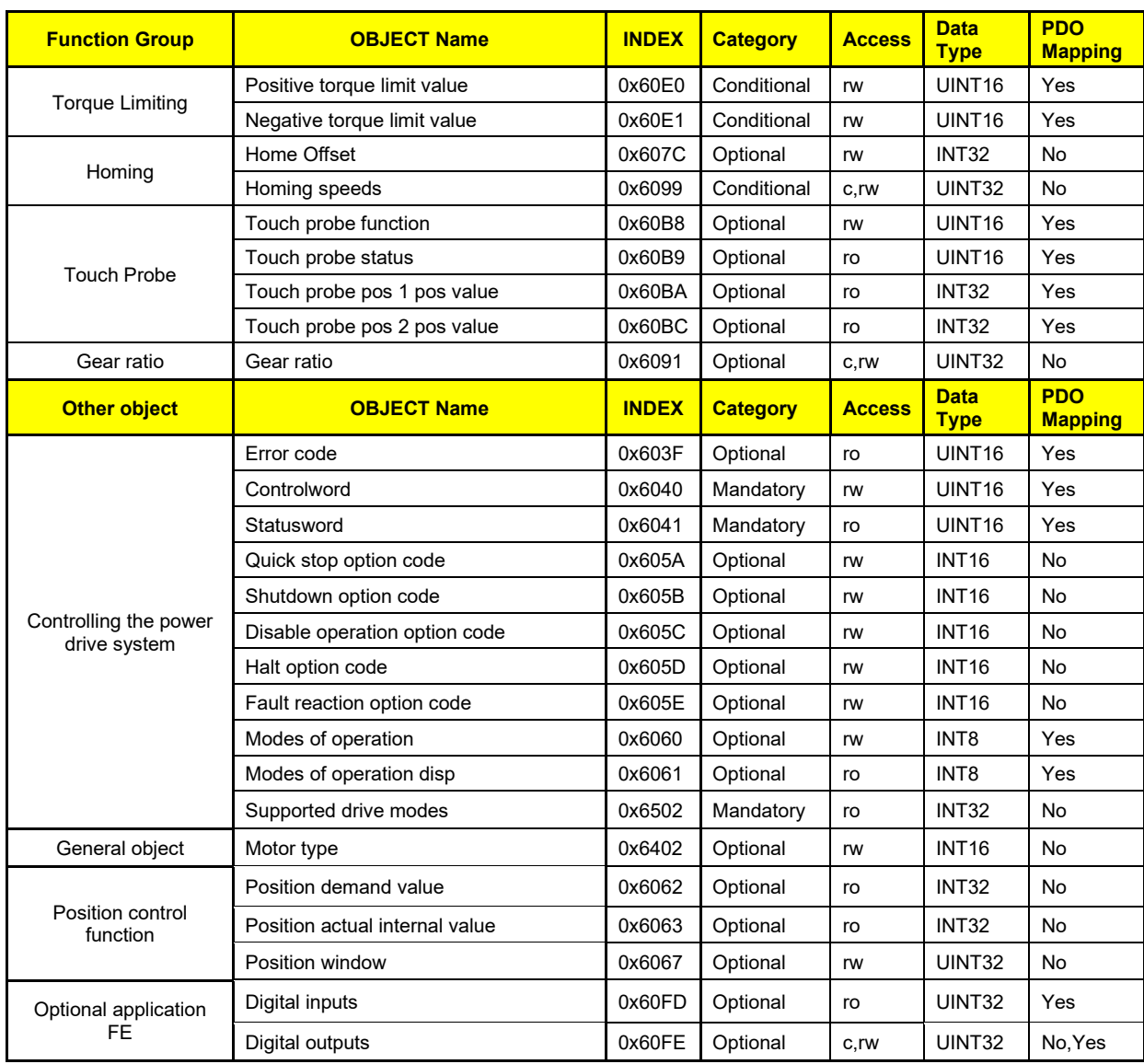

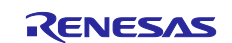

### <span id="page-35-0"></span>7.4 **Implementing the Motor Control Program**

According to the CiA402 standard from the list of CiA402 protocol stack I/F functions in [Table 7-3,](#page-35-1) implement the motor control application. Each function links the number of each state transition of CiA402 FSA shown in [Figure 7-2](#page-33-2) and the corresponding function is called in case of state transition. In each function, describe the processing that calls the motor control program or the relevant processing of the main CPU.

<span id="page-35-1"></span>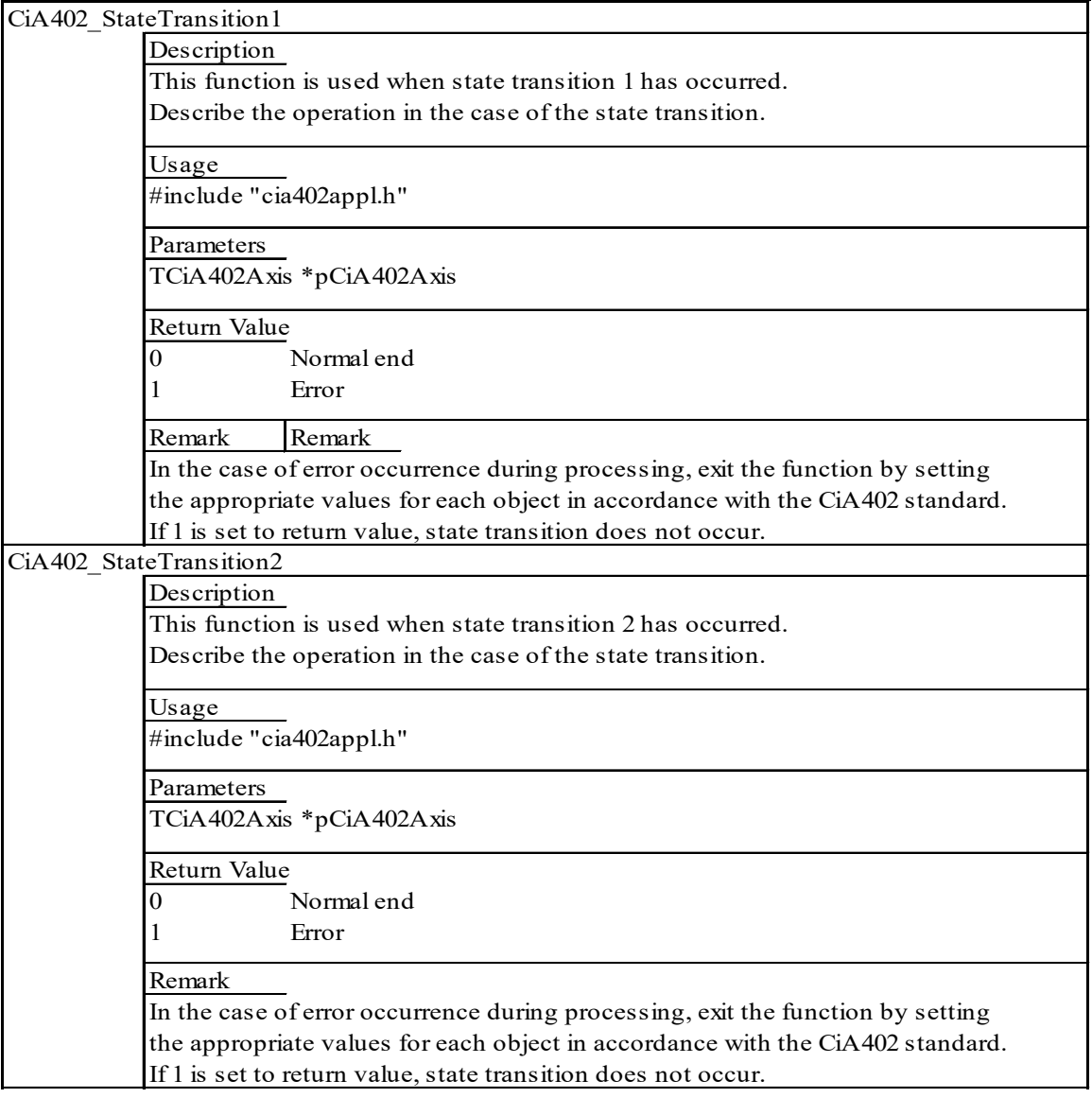

**Table** 7**-3 List of CiA402 Protocol Stack I/F Functions**

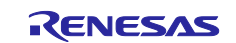

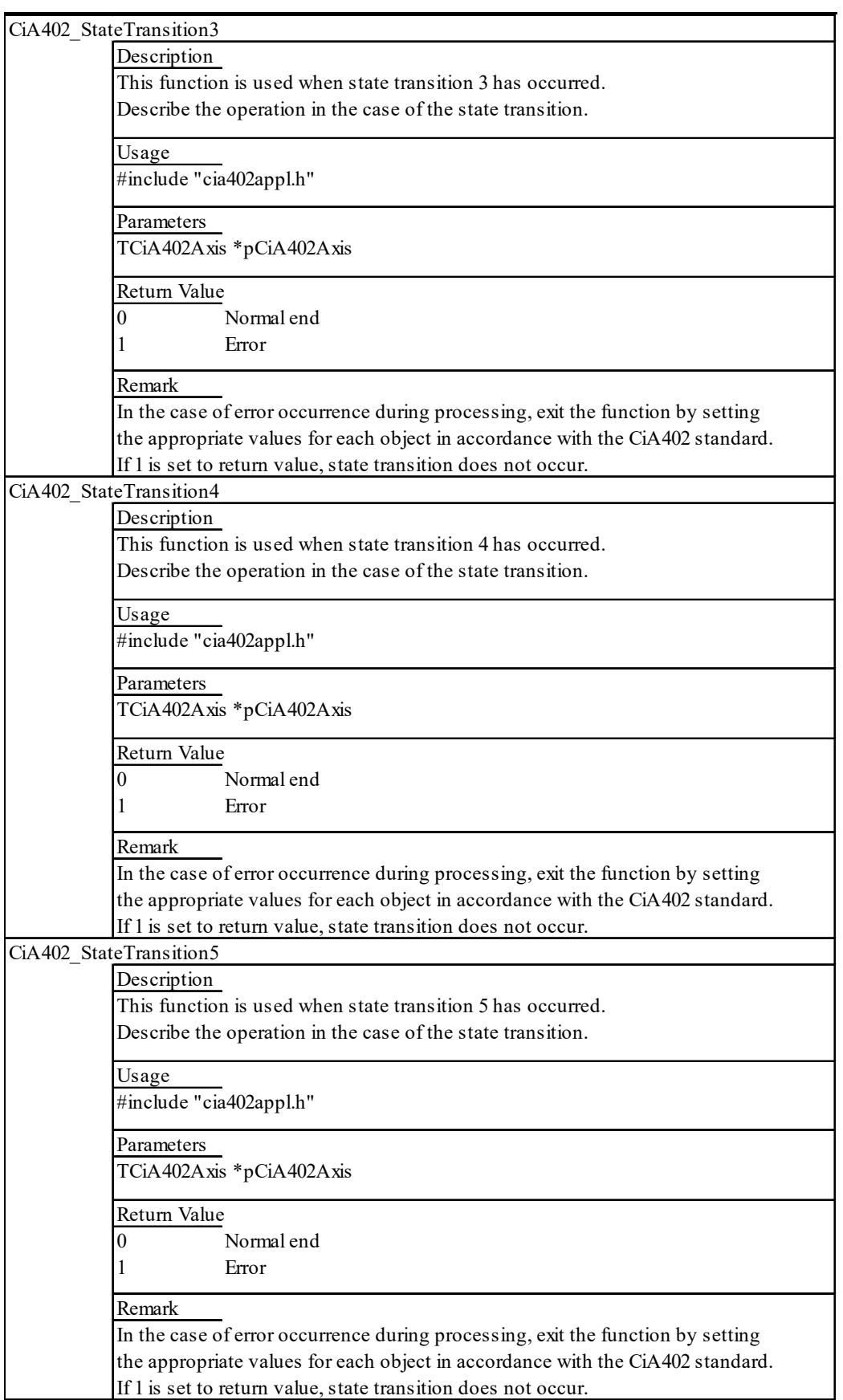

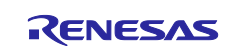

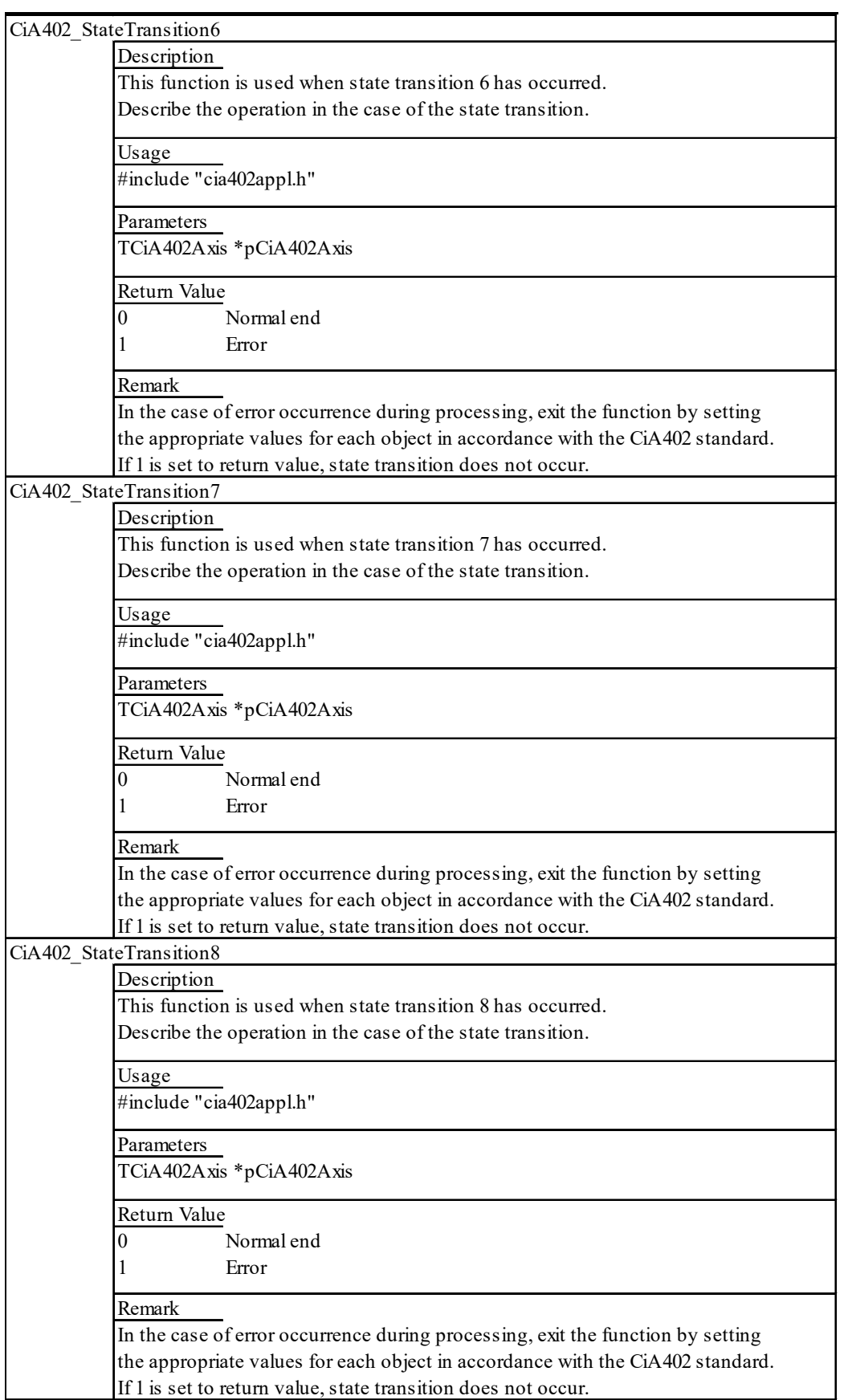

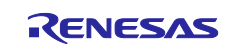

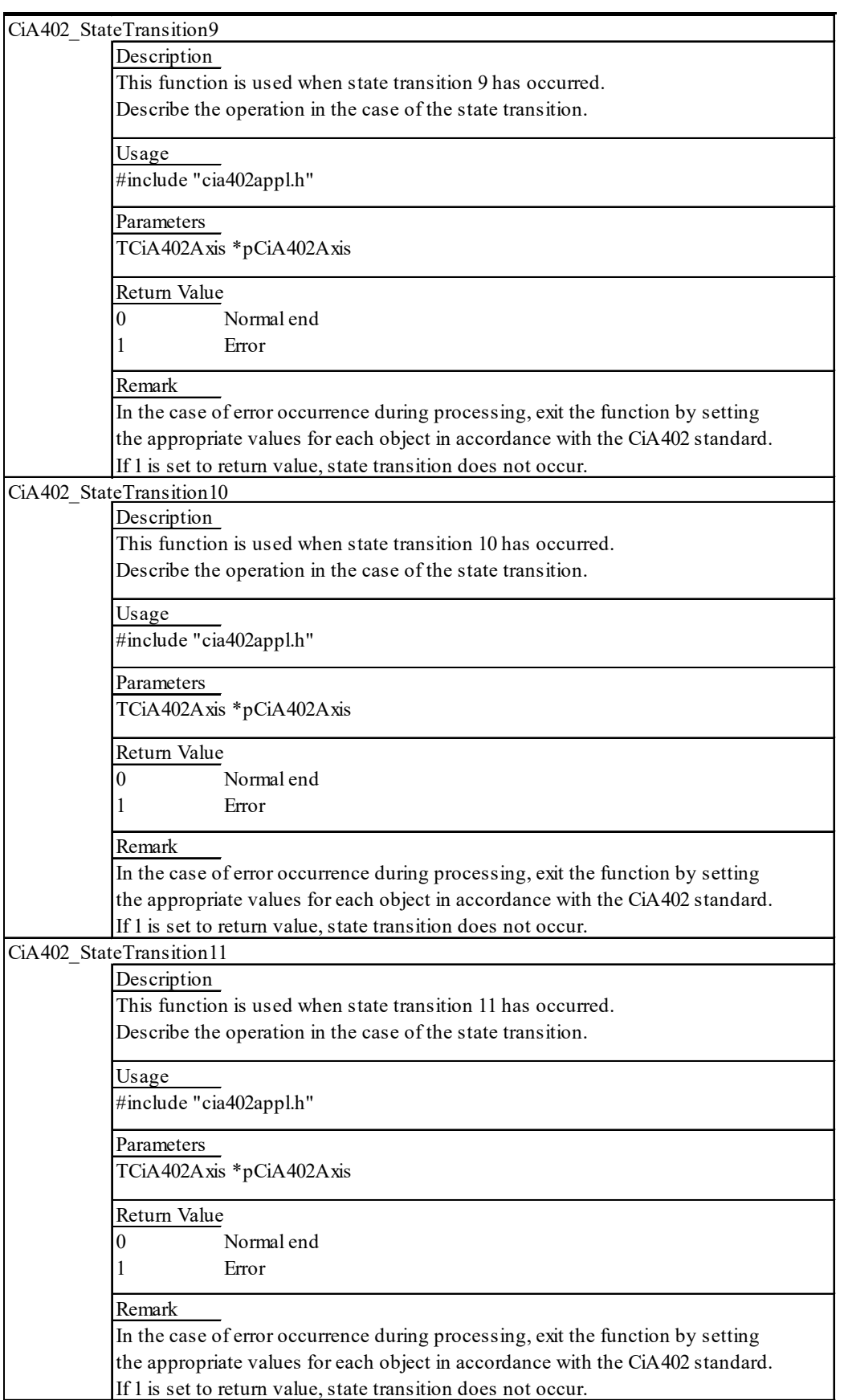

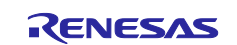

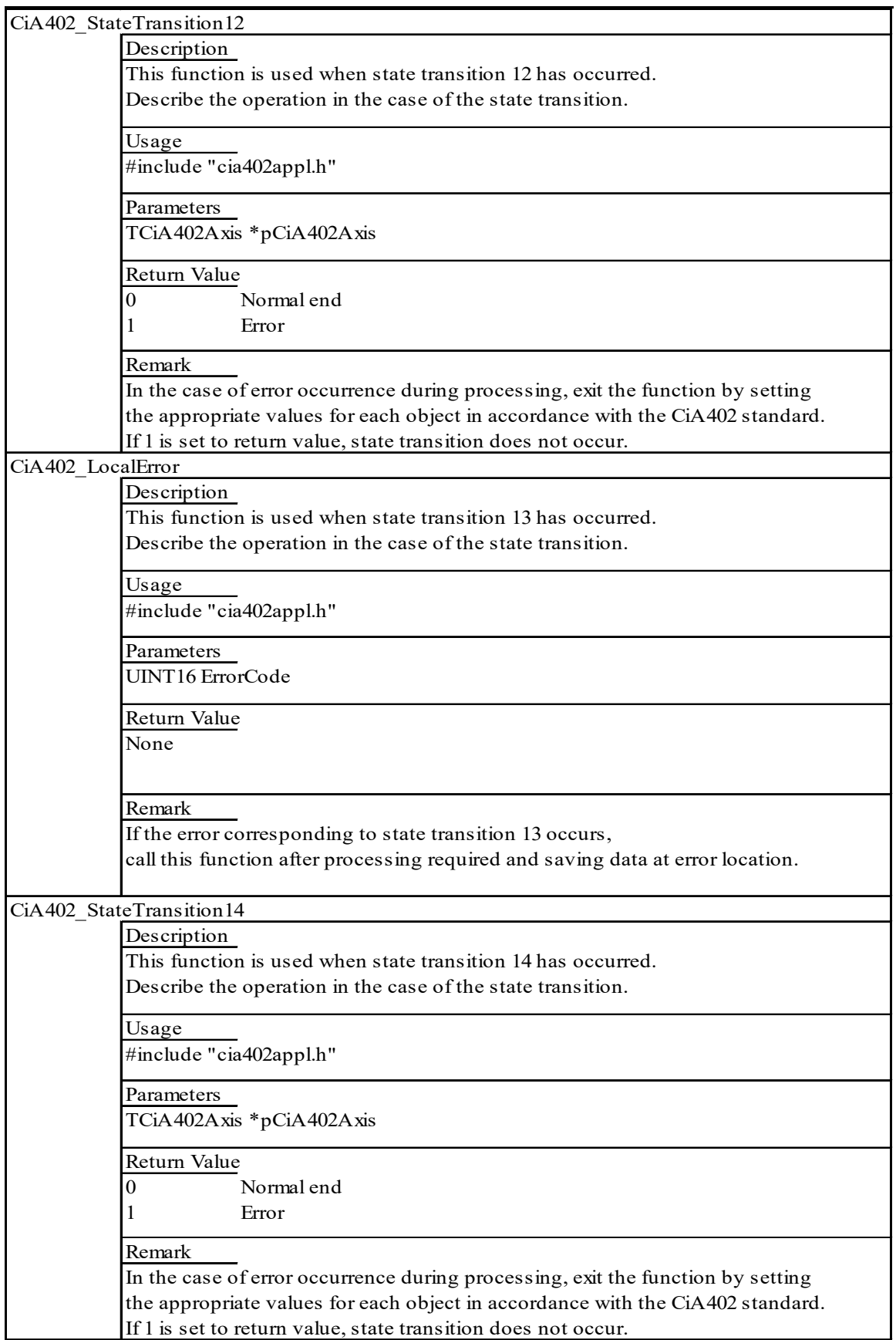

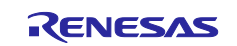

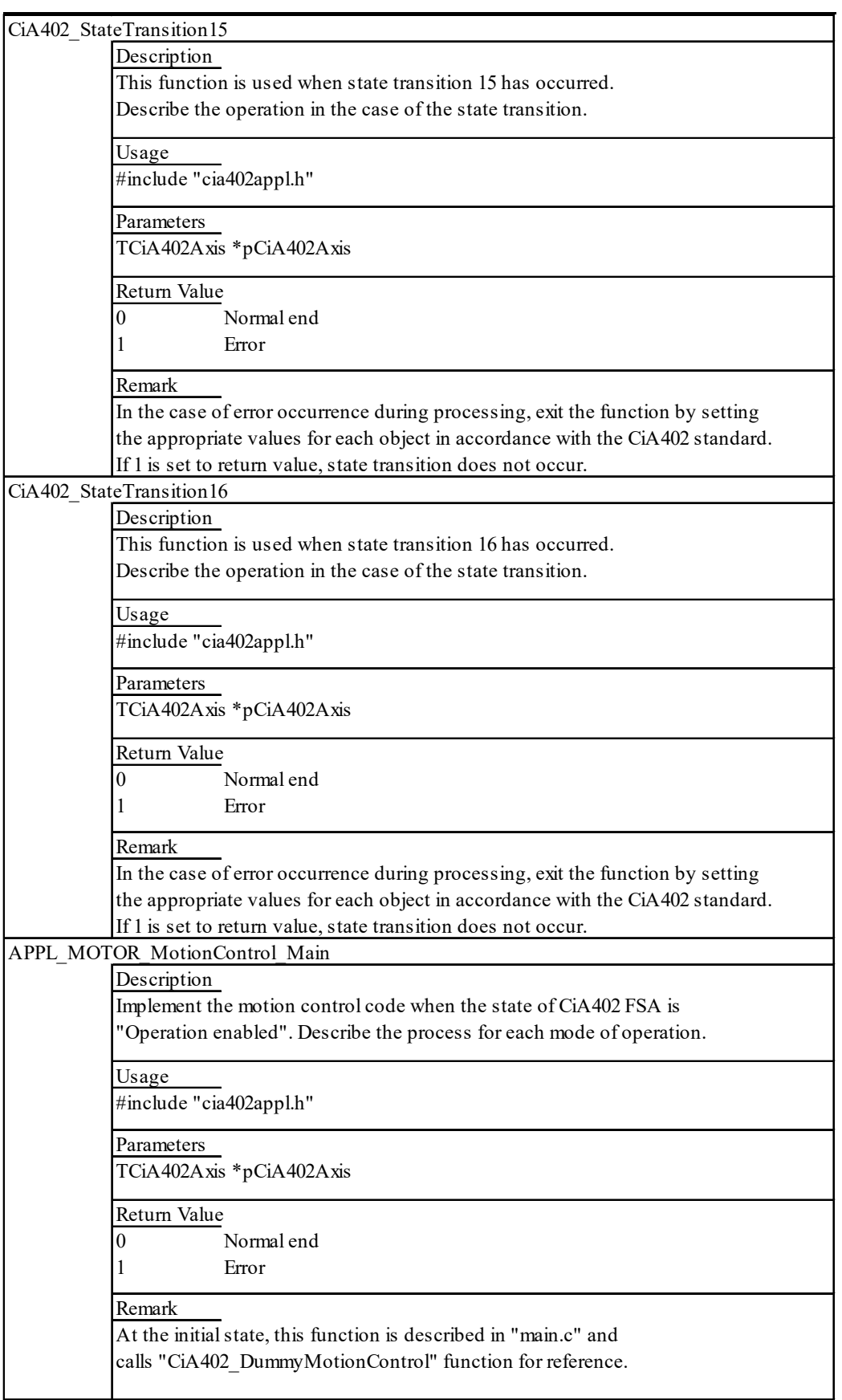

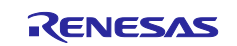

### <span id="page-41-0"></span>**8. Appendix: FSP Configuration for VSC8531**

RZ/N2L Industrial Network SOM Kit has VSC8531 as PHY chip. If reconfiguring by latest FSP, FSP configuration and source code needs to change from default.

(1) Regenerate source files by lates FSP

Remove the following four folders. After that, open the project according to section 5.

- When using e2studio, \project\rzn2l\_som\ecat\_CiA402\e2studio
- When using EWARM, \project\rzn2l\_som\ecat\_CiA402\ewarm

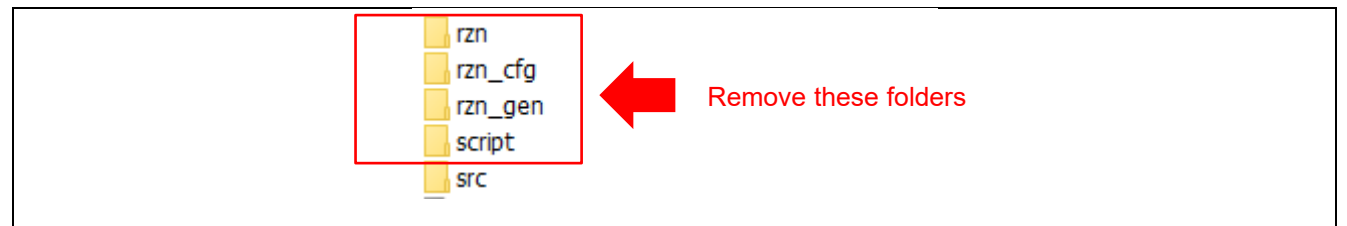

**Figure 8-1 Remove folder generated by FSP**

(2) Change ethernet driver configuration for VSC8531

Configure g\_ether\_phy0 Ethernet Driver on r\_ether\_phy for VSC8531 as shown in [Figure 8-2.](#page-41-1) Configuration value for VSC8531 shows in [Table 8-1.](#page-41-2)

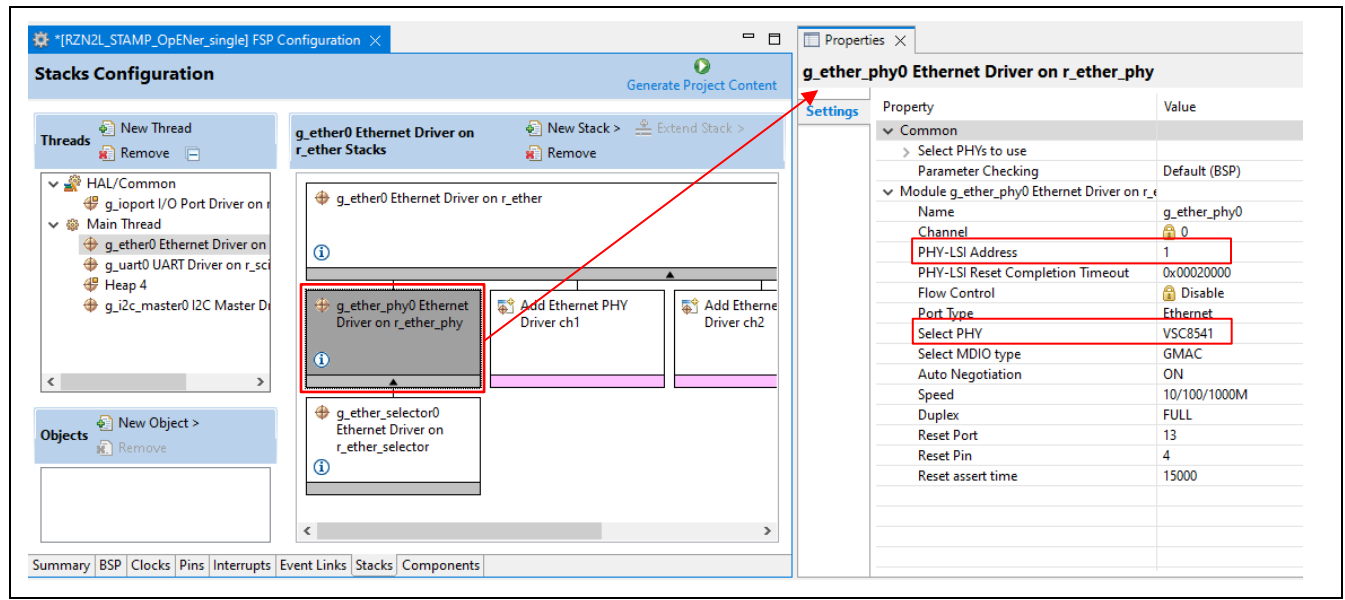

**Figure 8-2 Ethernet Driver Configuration for VSC8531 (e.g. ETH0)**

<span id="page-41-2"></span><span id="page-41-1"></span>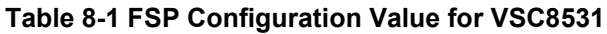

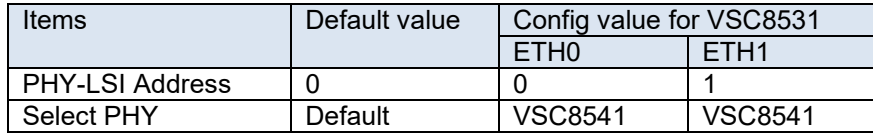

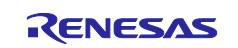

(3) Add initialization code for VSC8531

The following code for VSC8531 initialization should be added to "ether phy targets initialize vsc8541" function in rzn/fsp/src/r\_ether\_phy/r\_ether\_phy.c.

The inclusion of "board\_som.h" is aiso required for code activation.

**#include "board\_som.h" ~~ Omission ~~ void ether\_phy\_targets\_initialize\_vsc8541** (ether\_phy\_instance\_ctrl\_t \* p\_instance\_ctrl) { **~~ Omission ~~** /\* LED Behavior \*/ reg = ether\_phy\_read(p\_instance\_ctrl, ETHER\_PHY\_REG\_LED\_BEHAVIOR); reg &= ~(1U << ETHER\_PHY\_REG\_LED0\_FEATURE\_DISABLE\_OFFSET); reg |= 1U << ETHER\_PHY\_REG\_LED1\_FEATURE\_DISABLE\_OFFSET; ether\_phy\_write(p\_instance\_ctrl, ETHER\_PHY\_REG\_LED\_BEHAVIOR, reg); **#if** defined(BOARD\_RZN2L\_SOM\_KIT) /\* for VSC8531 \*/ /\* select extended page 2 register \*/ ether\_phy\_write(p\_instance\_ctrl, ETHER\_PHY\_REG\_EXTEND\_GPIO\_PAGE, 0x02); /\* read WoL and MAC Interface Control \*/ reg = ether\_phy\_read(p\_instance\_ctrl, 0x1b); /\* set control to slow \*/ reg &= 0xFF9F; ether\_phy\_write(p\_instance\_ctrl, 0x1b, reg); /\* Configure RX\_CLK delay and TX\_CLK delay to 2.0ns \*/ ether\_phy\_write(p\_instance\_ctrl, ETHER\_PHY\_REG\_EXPAGE2\_RGMII\_CTRL, 0x0044); /\* select extended page 0 register \*/<br>ether\_phy\_write(p\_instance\_ctrl, ET ETHER\_PHY\_REG\_EXTEND\_GPIO\_PAGE, 0x00); **#endif** } /\* End of function ether\_phy\_targets\_initialize() \*/

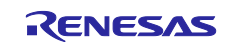

## <span id="page-43-0"></span>**Revision History**

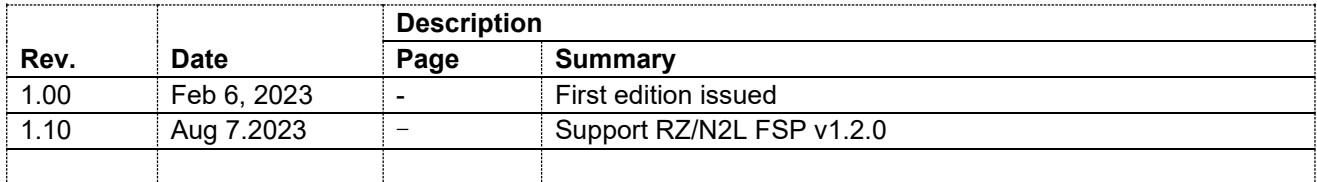

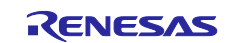

### **General Precautions in the Handling of Microprocessing Unit and Microcontroller Unit Products**

The following usage notes are applicable to all Microprocessing unit and Microcontroller unit products from Renesas. For detailed usage notes on the products covered by this document, refer to the relevant sections of the document as well as any technical updates that have been issued for the products.

#### 1. Precaution against Electrostatic Discharge (ESD)

A strong electrical field, when exposed to a CMOS device, can cause destruction of the gate oxide and ultimately degrade the device operation. Steps must be taken to stop the generation of static electricity as much as possible, and quickly dissipate it when it occurs. Environmental control must be adequate. When it is dry, a humidifier should be used. This is recommended to avoid using insulators that can easily build up static electricity. Semiconductor devices must be stored and transported in an anti-static container, static shielding bag or conductive material. All test and measurement tools including work benches and floors must be grounded. The operator must also be grounded using a wrist strap. Semiconductor devices must not be touched with bare hands. Similar precautions must be taken for printed circuit boards with mounted semiconductor devices.

2. Processing at power-on

The state of the product is undefined at the time when power is supplied. The states of internal circuits in the LSI are indeterminate and the states of register settings and pins are undefined at the time when power is supplied. In a finished product where the reset signal is applied to the external reset pin, the states of pins are not guaranteed from the time when power is supplied until the reset process is completed. In a similar way, the states of pins in a product that is reset by an on-chip power-on reset function are not guaranteed from the time when power is supplied until the power reaches the level at which resetting is specified.

3. Input of signal during power-off state

Do not input signals or an I/O pull-up power supply while the device is powered off. The current injection that results from input of such a signal or I/O pull-up power supply may cause malfunction and the abnormal current that passes in the device at this time may cause degradation of internal elements. Follow the guideline for input signal during power-off state as described in your product documentation.

4. Handling of unused pins

Handle unused pins in accordance with the directions given under handling of unused pins in the manual. The input pins of CMOS products are generally in the high-impedance state. In operation with an unused pin in the open-circuit state, extra electromagnetic noise is induced in the vicinity of the LSI, an associated shoot-through current flows internally, and malfunctions occur due to the false recognition of the pin state as an input signal become possible.

5. Clock signals

After applying a reset, only release the reset line after the operating clock signal becomes stable. When switching the clock signal during program execution, wait until the target clock signal is stabilized. When the clock signal is generated with an external resonator or from an external oscillator during a reset, ensure that the reset line is only released after full stabilization of the clock signal. Additionally, when switching to a clock signal produced with an external resonator or by an external oscillator while program execution is in progress, wait until the target clock signal is stable. 6. Voltage application waveform at input pin

#### Waveform distortion due to input noise or a reflected wave may cause malfunction. If the input of the CMOS device stays in the area between  $V_{IL}$ (Max.) and V<sub>IH</sub> (Min.) due to noise, for example, the device may malfunction. Take care to prevent chattering noise from entering the device when the input level is fixed, and also in the transition period when the input level passes through the area between  $V_{IL}$  (Max.) and  $V_{IH}$  (Min.).

7. Prohibition of access to reserved addresses

Access to reserved addresses is prohibited. The reserved addresses are provided for possible future expansion of functions. Do not access these addresses as the correct operation of the LSI is not guaranteed.

8. Differences between products

Before changing from one product to another, for example to a product with a different part number, confirm that the change will not lead to problems. The characteristics of a microprocessing unit or microcontroller unit products in the same group but having a different part number might differ in terms of internal memory capacity, layout pattern, and other factors, which can affect the ranges of electrical characteristics, such as characteristic values, operating margins, immunity to noise, and amount of radiated noise. When changing to a product with a different part number, implement a systemevaluation test for the given product.

・Arm® and Cortex® are registered trademarks of Arm Limited (or its subsidiaries) in the EU and/or elsewhere. All rights reserved.

- ・Ethernet is a registered trademark of Fuji Xerox Co. Ltd.
- ・IEEE is a registered trademark of the Institute of Electrical and Electronics Engineers Inc
- ・EtherCAT® and TwinCAT® are registered trademark and patented technology, licensed by Beckhoff Automation GmbH, Germany.
- ・Additionally all product names and service names in this document are a trademark or a registered trademark which belongs to the respective owners. a trademark or a registered trademark which belongs to the respective owners.

#### **Notice**

- 1. Descriptions of circuits, software and other related information in this document are provided only to illustrate the operation of semiconductor products and application examples. You are fully responsible for the incorporation or any other use of the circuits, software, and information in the design of your product or system. Renesas Electronics disclaims any and all liability for any losses and damages incurred by you or third parties arising from the use of these circuits, software, or information.
- 2. Renesas Electronics hereby expressly disclaims any warranties against and liability for infringement or any other claims involving patents, copyrights, or other intellectual property rights of third parties, by or arising from the use of Renesas Electronics products or technical information described in this document, including but not limited to, the product data, drawings, charts, programs, algorithms, and application examples.
- 3. No license, express, implied or otherwise, is granted hereby under any patents, copyrights or other intellectual property rights of Renesas Electronics or others.
- 4. You shall be responsible for determining what licenses are required from any third parties, and obtaining such licenses for the lawful import, export, manufacture, sales, utilization, distribution or other disposal of any products incorporating Renesas Electronics products, if required.
- 5. You shall not alter, modify, copy, or reverse engineer any Renesas Electronics product, whether in whole or in part. Renesas Electronics disclaims any and all liability for any losses or damages incurred by you or third parties arising from such alteration, modification, copying or reverse engineering.
- 6. Renesas Electronics products are classified according to the following two quality grades: "Standard" and "High Quality". The intended applications for each Renesas Electronics product depends on the product's quality grade, as indicated below.
	- "Standard": Computers; office equipment; communications equipment; test and measurement equipment; audio and visual equipment; home electronic appliances; machine tools; personal electronic equipment; industrial robots; etc.

"High Quality": Transportation equipment (automobiles, trains, ships, etc.); traffic control (traffic lights); large-scale communication equipment; key financial terminal systems; safety control equipment; etc.

Unless expressly designated as a high reliability product or a product for harsh environments in a Renesas Electronics data sheet or other Renesas Electronics document, Renesas Electronics products are not intended or authorized for use in products or systems that may pose a direct threat to human life or bodily injury (artificial life support devices or systems; surgical implantations; etc.), or may cause serious property damage (space system; undersea repeaters; nuclear power control systems; aircraft control systems; key plant systems; military equipment; etc.). Renesas Electronics disclaims any and all liability for any damages or losses incurred by you or any third parties arising from the use of any Renesas Electronics product that is inconsistent with any Renesas Electronics data sheet, user's manual or other Renesas Electronics document.

- 7. No semiconductor product is absolutely secure. Notwithstanding any security measures or features that may be implemented in Renesas Electronics hardware or software products, Renesas Electronics shall have absolutely no liability arising out of any vulnerability or security breach, including but not limited to any unauthorized access to or use of a Renesas Electronics product or a system that uses a Renesas Electronics product. RENESAS ELECTRONICS DOES NOT WARRANT OR GUARANTEE THAT RENESAS ELECTRONICS PRODUCTS, OR ANY SYSTEMS CREATED USING RENESAS ELECTRONICS PRODUCTS WILL BE INVULNERABLE OR FREE FROM CORRUPTION, ATTACK, VIRUSES, INTERFERENCE, HACKING, DATA LOSS OR THEFT, OR OTHER SECURITY INTRUSION ("Vulnerability Issues"). RENESAS ELECTRONICS DISCLAIMS ANY AND ALL RESPONSIBILITY OR LIABILITY ARISING FROM OR RELATED TO ANY VULNERABILITY ISSUES. FURTHERMORE, TO THE EXTENT PERMITTED BY APPLICABLE LAW, RENESAS ELECTRONICS DISCLAIMS ANY AND ALL WARRANTIES, EXPRESS OR IMPLIED, WITH RESPECT TO THIS DOCUMENT AND ANY RELATED OR ACCOMPANYING SOFTWARE OR HARDWARE, INCLUDING BUT NOT LIMITED TO THE IMPLIED WARRANTIES OF MERCHANTABILITY, OR FITNESS FOR A PARTICULAR PURPOSE.
- 8. When using Renesas Electronics products, refer to the latest product information (data sheets, user's manuals, application notes, "General Notes for Handling and Using Semiconductor Devices" in the reliability handbook, etc.), and ensure that usage conditions are within the ranges specified by Renesas Electronics with respect to maximum ratings, operating power supply voltage range, heat dissipation characteristics, installation, etc. Renesas Electronics disclaims any and all liability for any malfunctions, failure or accident arising out of the use of Renesas Electronics products outside of such specified ranges.
- 9. Although Renesas Electronics endeavors to improve the quality and reliability of Renesas Electronics products, semiconductor products have specific characteristics, such as the occurrence of failure at a certain rate and malfunctions under certain use conditions. Unless designated as a high reliability product or a product for harsh environments in a Renesas Electronics data sheet or other Renesas Electronics document, Renesas Electronics products are not subject to radiation resistance design. You are responsible for implementing safety measures to guard against the possibility of bodily injury, injury or damage caused by fire, and/or danger to the public in the event of a failure or malfunction of Renesas Electronics products, such as safety design for hardware and software, including but not limited to redundancy, fire control and malfunction prevention, appropriate treatment for aging degradation or any other appropriate measures. Because the evaluation of microcomputer software alone is very difficult and impractical, you are responsible for evaluating the safety of the final products or systems manufactured by you.
- 10. Please contact a Renesas Electronics sales office for details as to environmental matters such as the environmental compatibility of each Renesas Electronics product. You are responsible for carefully and sufficiently investigating applicable laws and regulations that regulate the inclusion or use of controlled substances, including without limitation, the EU RoHS Directive, and using Renesas Electronics products in compliance with all these applicable laws and regulations. Renesas Electronics disclaims any and all liability for damages or losses occurring as a result of your noncompliance with applicable laws and regulations.
- 11. Renesas Electronics products and technologies shall not be used for or incorporated into any products or systems whose manufacture, use, or sale is prohibited under any applicable domestic or foreign laws or regulations. You shall comply with any applicable export control laws and regulations promulgated and administered by the governments of any countries asserting jurisdiction over the parties or transactions.
- 12. It is the responsibility of the buyer or distributor of Renesas Electronics products, or any other party who distributes, disposes of, or otherwise sells or transfers the product to a third party, to notify such third party in advance of the contents and conditions set forth in this document.
- 13. This document shall not be reprinted, reproduced or duplicated in any form, in whole or in part, without prior written consent of Renesas Electronics. 14. Please contact a Renesas Electronics sales office if you have any questions regarding the information contained in this document or Renesas
- Electronics products.
- (Note1) "Renesas Electronics" as used in this document means Renesas Electronics Corporation and also includes its directly or indirectly controlled subsidiaries.
- (Note2) "Renesas Electronics product(s)" means any product developed or manufactured by or for Renesas Electronics.

(Rev.5.0-1 October 2020)

### **Corporate Headquarters Contact information**

TOYOSU FORESIA, 3-2-24 Toyosu, Koto-ku, Tokyo 135-0061, Japan

[www.renesas.com](https://www.renesas.com/)

#### **Trademarks**

Renesas and the Renesas logo are trademarks of Renesas Electronics Corporation. All trademarks and registered trademarks are the property of their respective owners.

For further information on a product, technology, the most up-to-date version of a document, or your nearest sales office, please visit: [www.renesas.com/contact/.](https://www.renesas.com/contact/)